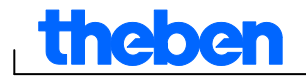

# **Informatie over de OBELISK top2-software V3.6**

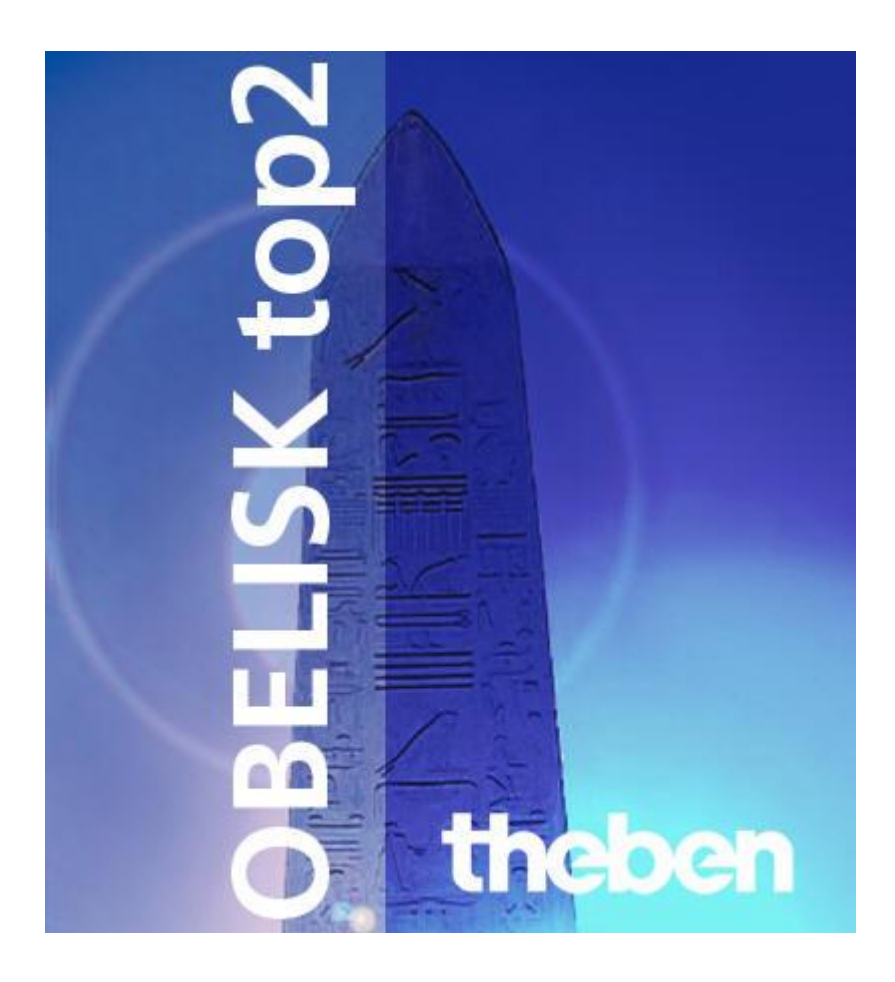

٦

1

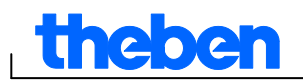

# **Inhoudsopgave**

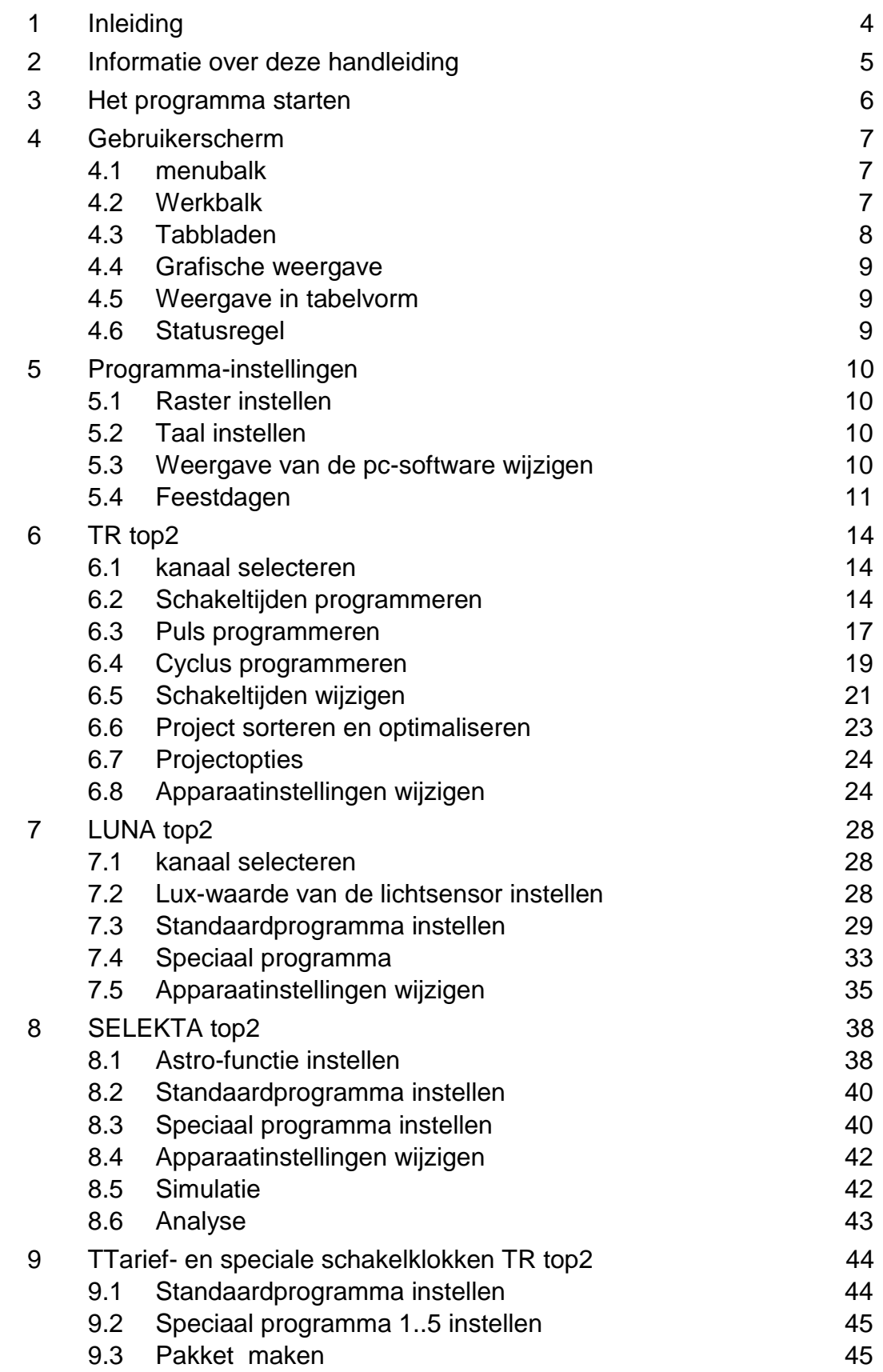

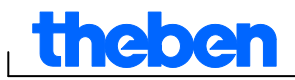

 $\overline{\phantom{a}}$ 

⅂

1

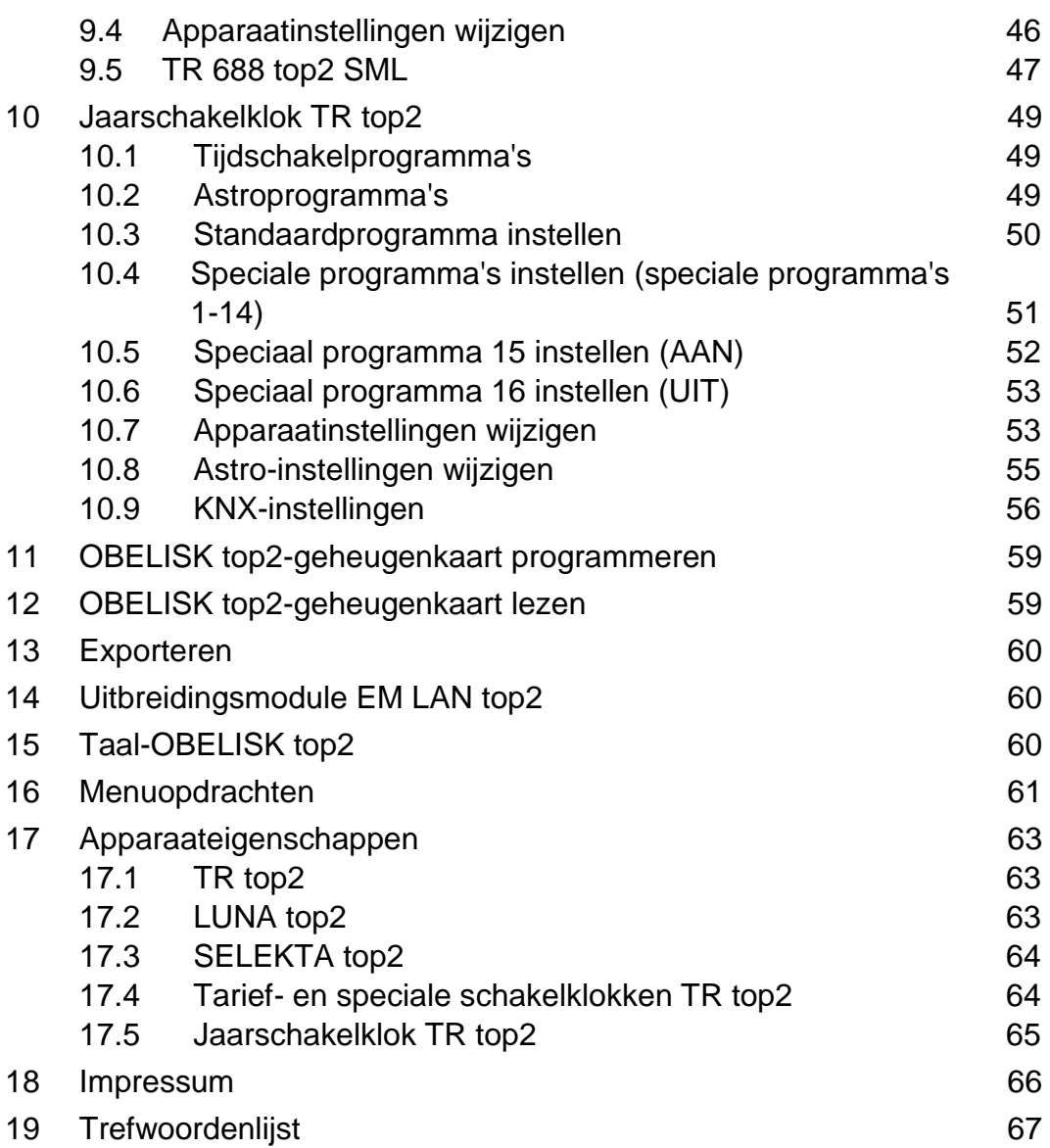

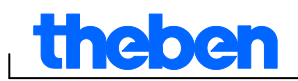

## **1 Inleiding**

<span id="page-3-0"></span>Met behulp van de OBELISK top2-software kunt u op de pc programma's en instellingen voor uw apparaat aanmaken, als project opslaan en via de OBELISK top2-geheugenkaart naar uw apparaat kopiëren. Zolang de OBELISK top2-geheugenkaart zich in het apparaat bevindt, kunt u de schakeltijden van de OBELISK top2-geheugenkaart gebruiken zonder dat hierdoor de schakeltijden van het apparaat worden gewist.

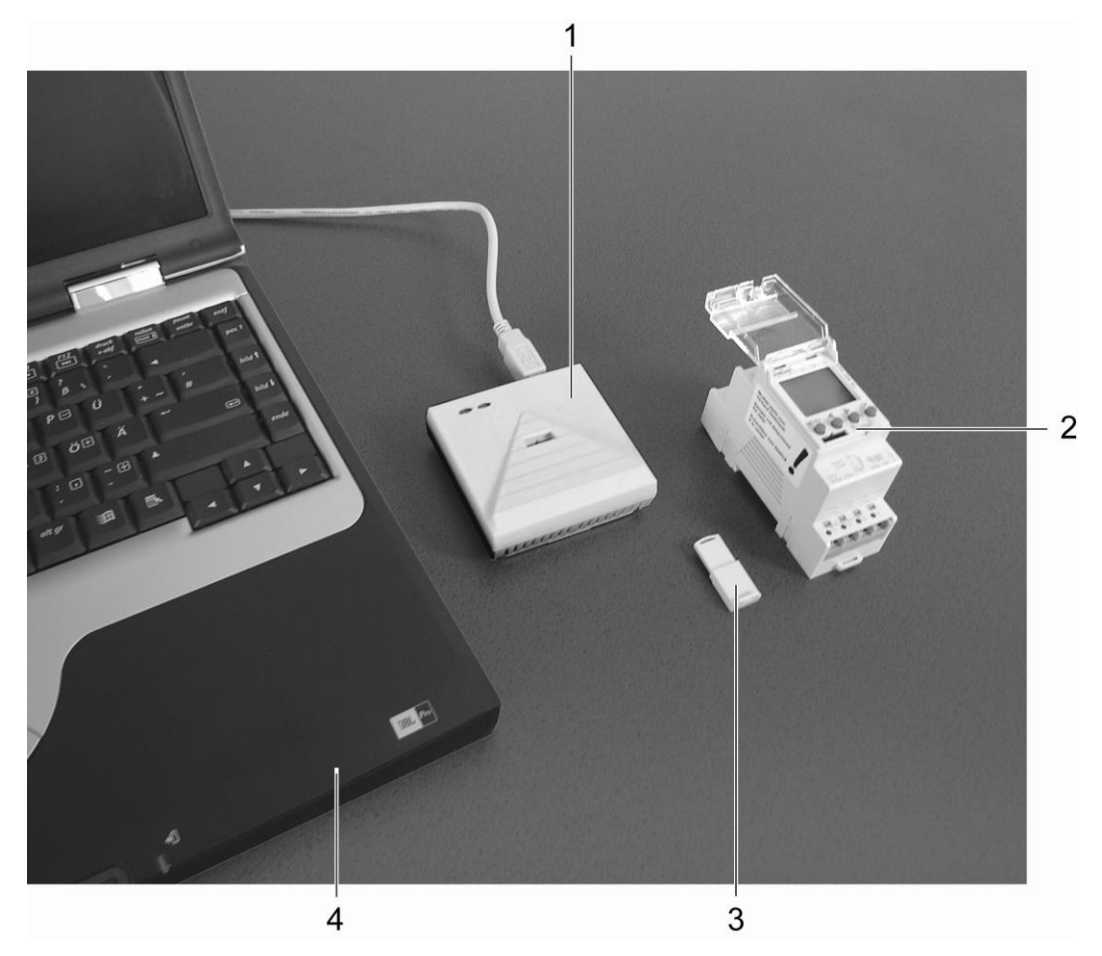

Afb. 1: Opbouw

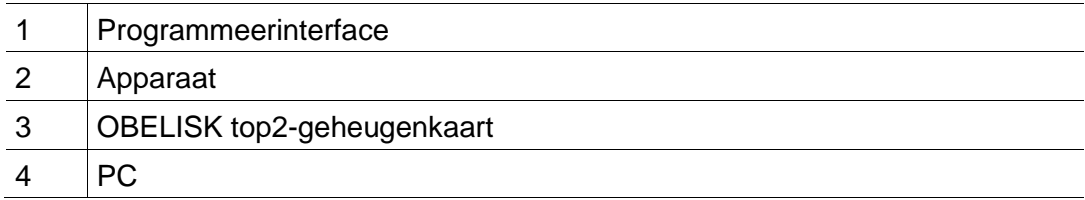

De OBELISK top2-software kunt u gebruiken voor de apparaten uit de top2-serie.

 $\overline{\phantom{a}}$ 

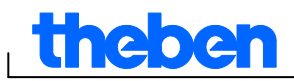

## **2 Informatie over deze handleiding**

<span id="page-4-0"></span>In deze handleiding worden de volgende symbolen gebruikt:

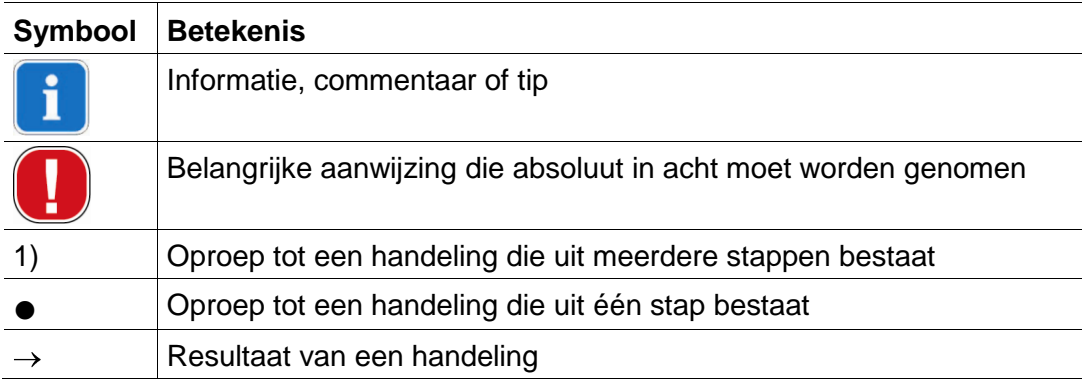

Tab. 1: Symbolen in deze handleiding

**theber** 

## **3 Het programma starten**

<span id="page-5-0"></span>1) Roep het programma op en selecteer de passende productgroep.

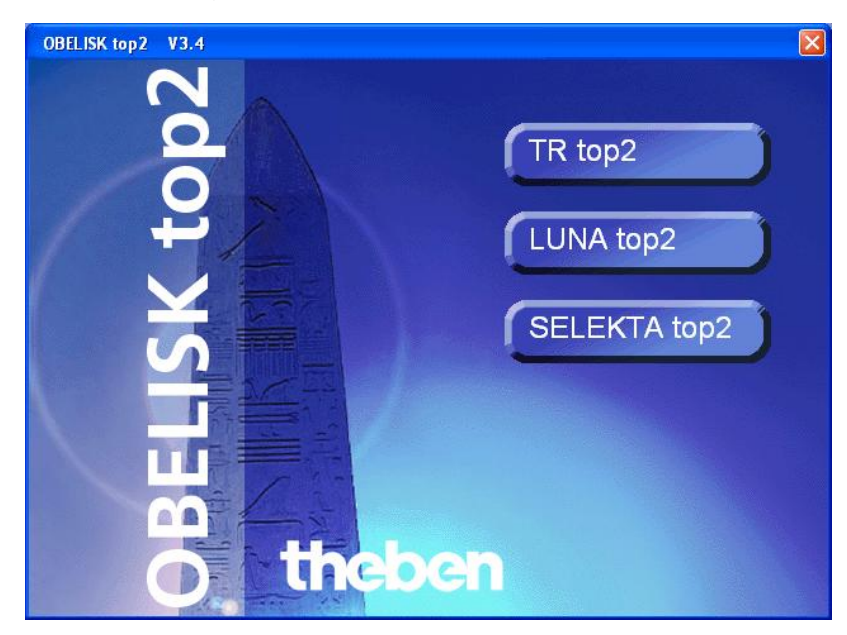

Afb. 2: Keuze van de productgroep

2) Kruis het vakje vóór het gewenste apparaat aan en bevestig dit met OK.

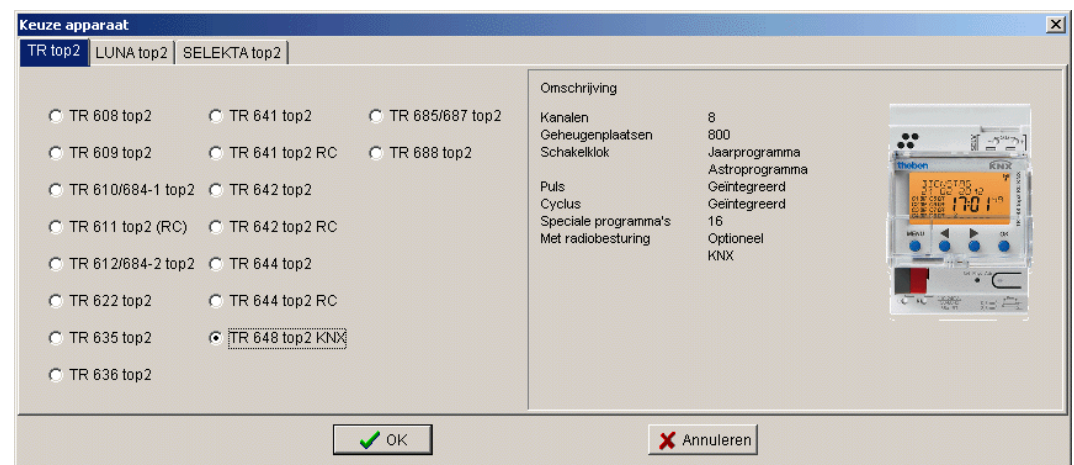

Afb. 3: Selectie van het apparaat; hier bijvoorbeeld bij de TR top2

 $\rightarrow$  Voor het geselecteerde apparaattype wordt een project gemaakt.

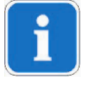

In projecten slaat u programma's en apparaateigenschappen op die u met de OBELISK top2-geheugenkaart naar de apparaten wilt kopiëren.

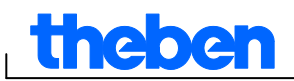

## **4 Gebruikerscherm**

<span id="page-6-1"></span><span id="page-6-0"></span>Nadat het programma is opgestart, zijn de volgende menu"s, knoppen en weergavevelden te zien:

## **4.1 menubalk**

Bestand Bewerken Project Extra's Help

Afb. 4: Menubalk

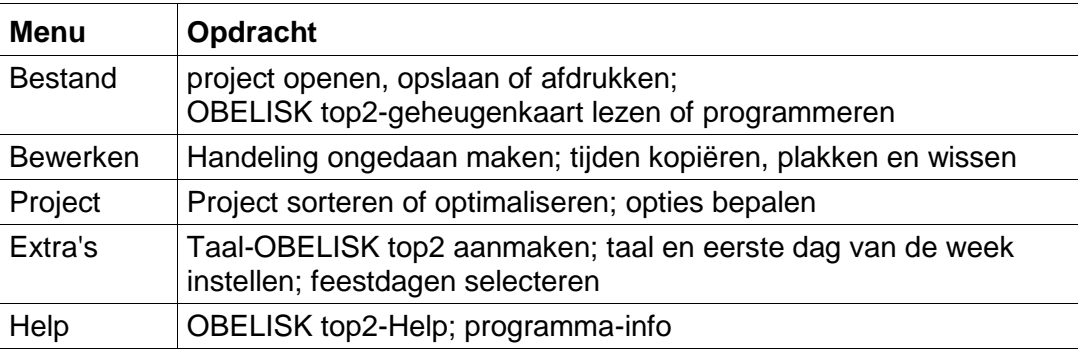

Tab. 2: Menubalk

<span id="page-6-2"></span>Een toelichting op de menuopdrachten vindt u in hoofdstuk 16 ["Menuopdrachten"](#page-60-0).

## **4.2 Werkbalk**

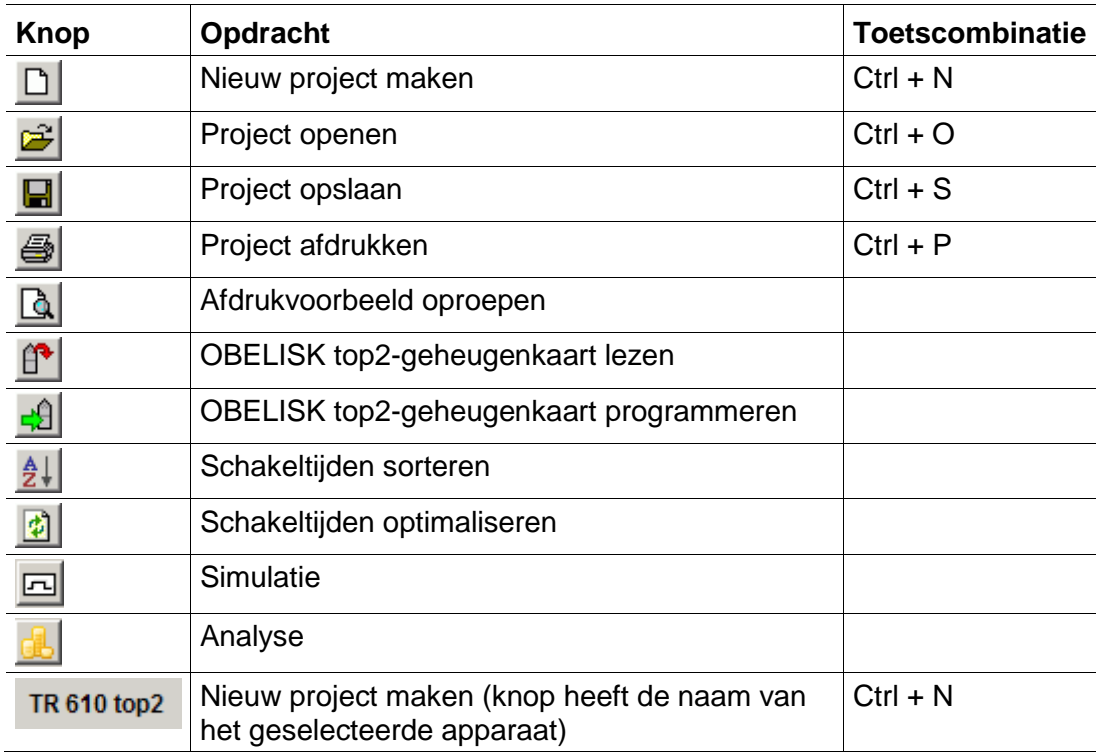

Tab. 3: Werkbalk met kanaalselectie

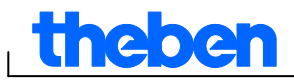

## **4.3 Tabbladen**

<span id="page-7-0"></span>Omdat de apparaateigenschappen afhankelijk van apparatengroep en apparaattype verschillen, worden verschillende tabbladen (registers) weergegeven, zie hoofdstuk [17](#page-62-0) ["Apparaateigenschappen"](#page-62-0).

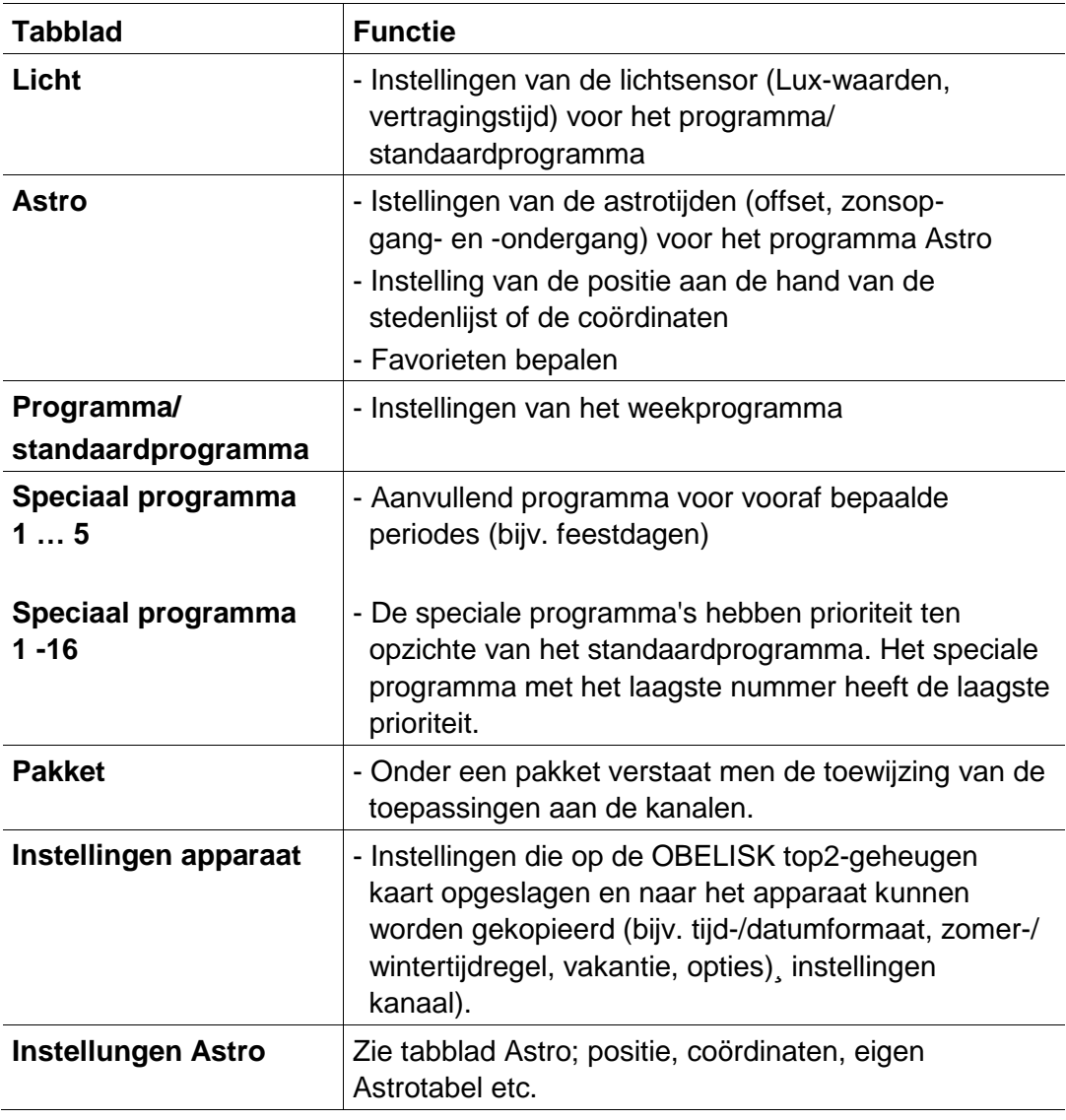

Tab. 4: Tabblad

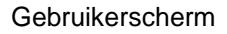

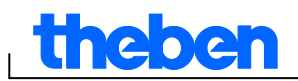

## **4.4 Grafische weergave**

<span id="page-8-0"></span>In de grafische weergave kunt u de schakeltijden in een weekschema invoeren. Afhankelijk van het apparaattype zijn verschillende knoppen (bijv. AAN, puls) zichtbaar.

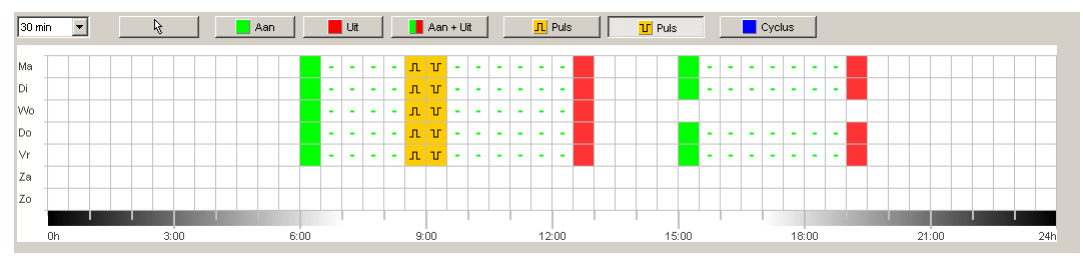

Afb. 5: Grafische weergave van de schakeltijden, hier bijvoorbeeld bij de TR 622 top2

Een toelichting op de knoppen voor de grafische weergave vindt u in het betreffende hoofdstukken.

Hoe u schakeltijden kopieert, verplaatst of wist, wordt uitgelegd in hoofdstuk  $6.5$ ,

<span id="page-8-1"></span>[Schakeltijden](#page-20-1) wijzigen".

## **4.5 Weergave in tabelvorm**

Bij de weergave in tabelvorm kunt u de schakeltijden direct in een tabel invoeren:

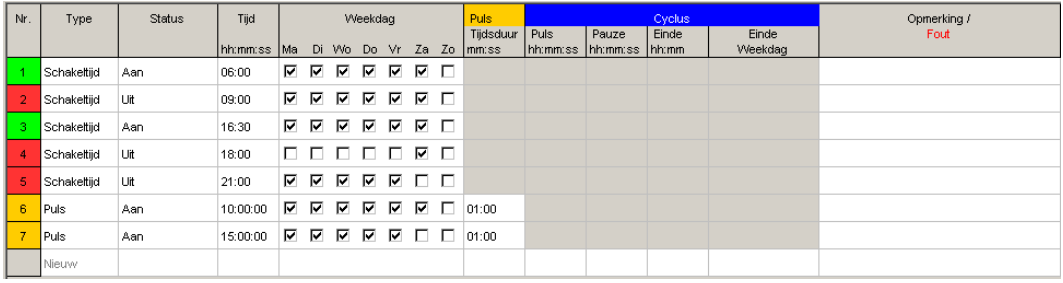

<span id="page-8-2"></span>Afb. 6: Weergave in tabelvorm van de schakeltijden, hier bijvoorbeeld bij de TR 622 top2

## **4.6 Statusregel**

In de statusregel wordt de volgende informatie weergegeven:

- bezette en maximumaantal geheugenplaatsen
- kanaalnummer (als er meerdere kanalen aanwezig zijn)
- bedrijfsuren per kanaal en week (alleen bij TR top2)
- storingsmeldingen

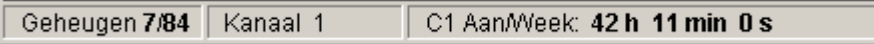

Afb. 7: Statusregel

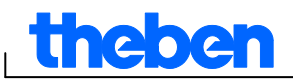

## **5 Programma-instellingen**

<span id="page-9-1"></span><span id="page-9-0"></span>Indien nodig, selecteert u de volgende instellingen voordat de schakeltijden worden geprogrammeerd:

## **5.1 Raster instellen**

Het raster voor de grafische weergave kan via het volgende keuzeveld worden aangepast:

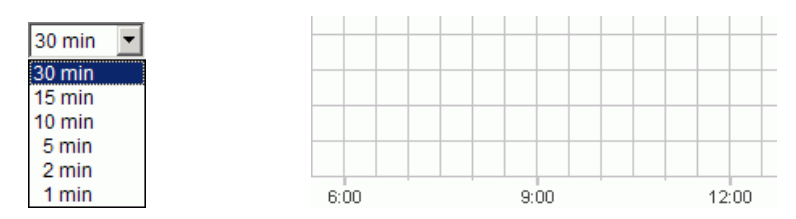

<span id="page-9-2"></span>Afb. 8: Selectie van het raster

## **5.2 Taal instellen**

Ga als volgt te werk om de taal van de pc-software te wijzigen:

- 1) Klik in het menu Extra's op Instellingen pc-software en selecteer het tabblad Taal.
- <span id="page-9-3"></span>2) Selecteer een taal en bevestig dit met OK.

## **5.3 Weergave van de pc-software wijzigen**

De volgende gegevens zijn vooraf in de fabriek ingesteld:

- Eerste dag van de week: maandag
- Datumformaat: 31.12.00
- Valuta: EUR

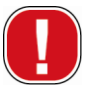

Alle wijzigingen die u in het menu Extra's, Instellingen pc-software aanbrengt, gelden alleen voor het uiterlijk van de pc-software en blijven na het sluiten van het programma behouden. Zij worden **niet** op de OBELISK top2-geheugenkaart opgeslagen of naar het apparaat gekopieerd.

Uitsluitend wijzigingen in het tabblad Instellingen apparaat worden na verzending op het apparaat opgeslagen, zie hoofdstuk 6.8 ["Apparaatinstellingen](#page-34-0) wijzigen".

Ga als volgt te werk om het uiterlijk van de pc-software te wijzigen:

- 1) Klik in het menu Extra's op Instellingen pc-software en selecteer het tabblad Weergave.
- 2) Voer de gewenste wijziging in.
- 3) Bevestig dit met OK.

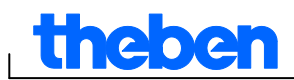

## **5.4 Feestdagen**

<span id="page-10-0"></span>Klik in het menu Extra's op Feestdag. Nu verschijnt het venster

| <b>Feestdag</b>                                                                                                    | ×                                                                  |
|----------------------------------------------------------------------------------------------------|--------------------------------------------------------------------|
| Set                                                                                                    |                                                                    |
| Nederland<br>$\vert$                                                                                                    | Vooraf gedefinieerde sets weergeven<br>(kan niet worden gewijzigd) |
| $+$ Nieuw<br>Kopiëren<br>Wijzigen                                                                                                    | <b>→ Wissen</b>                                                    |
| Feestdag                                                                                                    |                                                                    |
| Nieuwjaar<br>Goede Vrijdag<br>Pasen<br>Köninginnedag<br>Dodenherdenking<br>Bevrijdingsdag<br>Hemelvaartsdag<br>Pinksteren<br>Sinterklaasavond<br>kerstmis<br>Oudjaar |                                                                    |
| van: 01.01 00:00<br>tot: 02.01 00:00                                                                                                    |                                                                    |
| ← Nieuw<br>Wijzigen<br><b>→ Wissen</b>                                                                                                    |                                                                    |
|                                                                                                    | X Afsluiten                                                        |

Afb. 9: Feestdagen selecteren

U kunt kiezen tussen vooraf gedefinieerde feestdagensets (met groene achtergrond). Deze sets kunnen niet worden gewijzigd.

#### **5.4.1 Eigen sets maken**

U hebt de mogelijheid eigen feestdagensets (met witte achtergrond) te maken. Als u een nieuwe set wilt maken:

- 1) Klik op Nieuw (in het venster Set).
- 2) Voer een naam voor de nieuwe set in.

| Set       |          |                          |                                     |
|-----------|----------|--------------------------|-------------------------------------|
| Nederland |          | $\overline{\phantom{0}}$ | Vooraf gedefinieerde sets weergeven |
|           |          |                          | (kan niet worden gewijzigd)         |
| Nieuw     | Kopiëren | Wijzigen                 | — Wissen                            |

Afb. 10: Eigen set maken

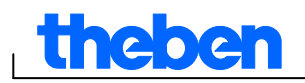

Als u een aanwezige set wilt kopiëren:

- 1) Selecteer de gewenste feestdagenset.
- 2) Klik op Kopiëren (in het venster Set).
- 3) Voer een naam voor de nieuwe set in.

Eigen feestdagensets kunnen worden gewist of hernoemd.

#### **5.4.2 Eigen set bewerken**

Alleen de zelf gemaakte sets kunnen worden bewerkt.

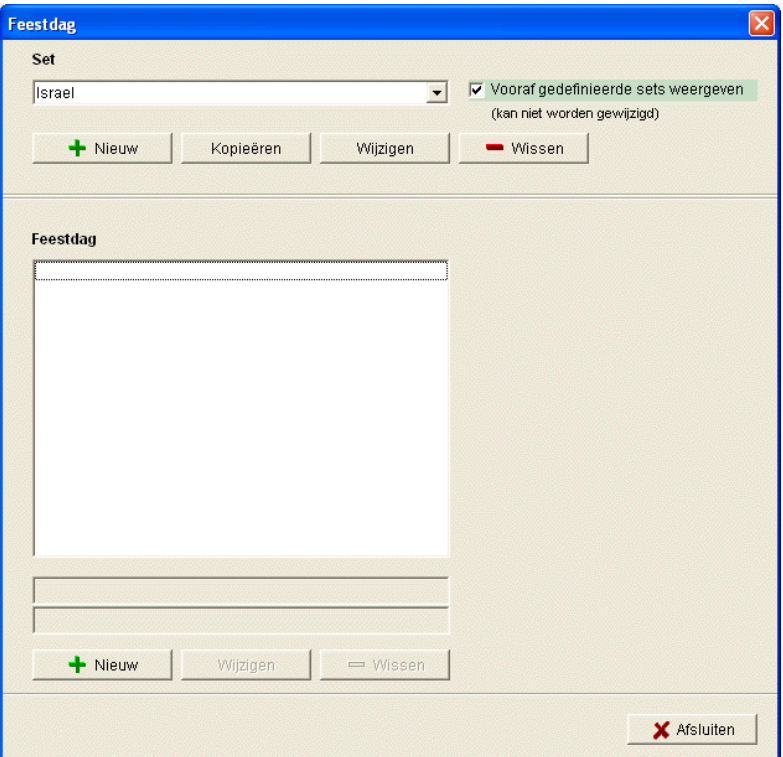

Afb. 11: Eigen set bewerken

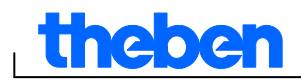

1) Klik op Nieuw (in het venster Feestdag). Nu verschijnt het venster

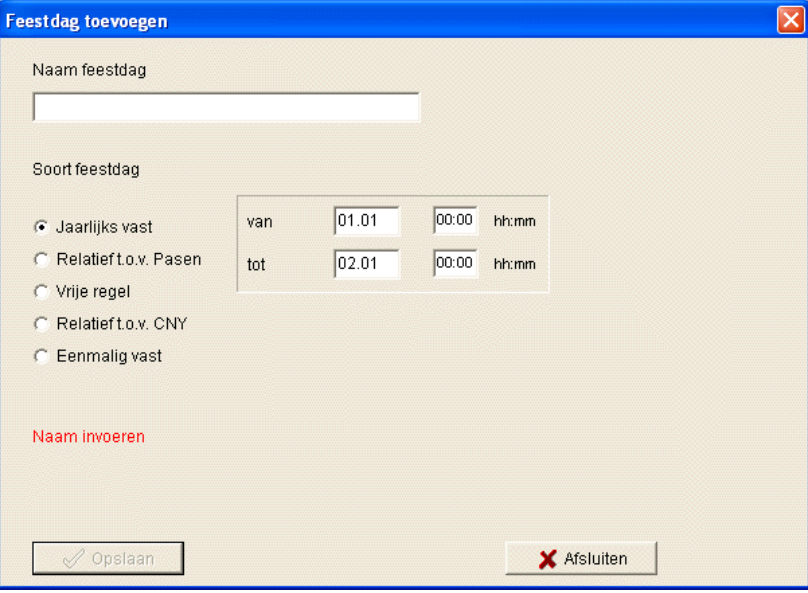

Afb.12: Naam van de feestdag invoeren

- 2) Voer de naam van de feestdag in.
- 3) Kies de soort feestdag (jaarlijks vast, ten opzichte van Pasen, vrije regel, ten opzichte van CNY (Chinees Nieuwjaar), eenmalig vast) en de duur van de feestdag.

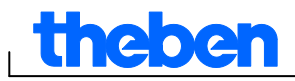

## **6 TR top2**

<span id="page-13-0"></span>Afhankelijk van het apparaattype beschikt u over verschillende apparaat-eigenschappen, zie hoofdstuk 17 ["Apparaateigenschappen"](#page-62-0). De bijzondere eigenschappen van de jaarschakelklokken worden in Hoofdstuk 10 beschreven.

## **6.1 kanaal selecteren**

<span id="page-13-1"></span> Bij apparaten die meerdere kanalen hebben, moet u eerst een kanaal selecteren.

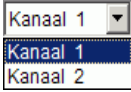

Afb. 13: Selectie van het kanaal

## **6.2 Schakeltijden programmeren**

<span id="page-13-2"></span>Programma's kunnen grafisch of in tabelvorm worden ingevoerd. Hoe u schakeltijden wijzigt, kopieert, verplaatst of wist, wordt uitgelegd in hoofdstuk  $6.5$  .

[Schakeltijden](#page-20-1) wijzigen".

#### **6.2.1 Grafisch**

Voor de grafische programmering worden de volgende knoppen gebruikt:

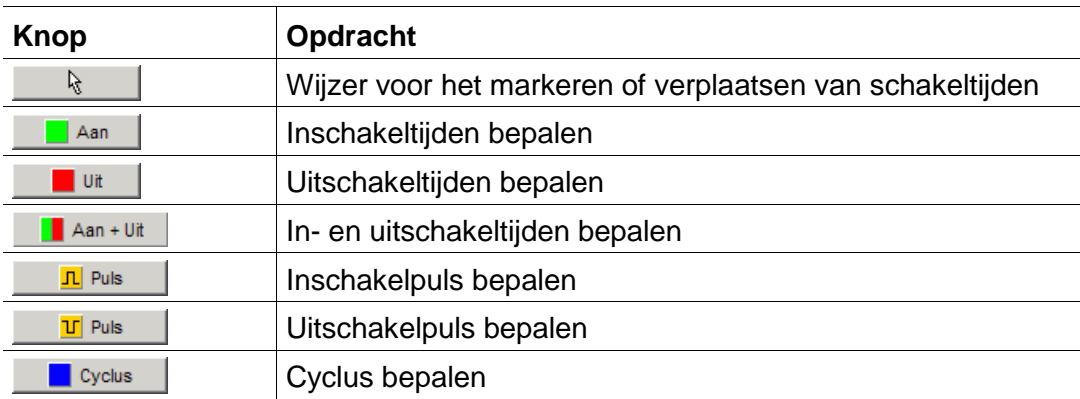

Afb. 14: Knoppen voor de grafische weergave

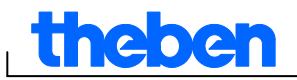

#### **Voorbeeld: winkelverlichting**

Om de winkelverlichting tijdens de openingstijden (maandag t/m vrijdag 9- 20 uur en zaterdag 9-18 uur) in te schakelen, moet de OBELISK top2 software als volgt worden geprogrammeerd:

- 1) Klik op de knop AAN +UIT.
- 2) Houd de linker muisknop ingedrukt en beweeg met de muis in de kolom voor 9:00 uur (de winkel gaat open) van boven naar beneden (maandag t/m zaterdag). Elke regel komt overeen met een weekdag.
- 3) Laat de linker muisknop weer los.

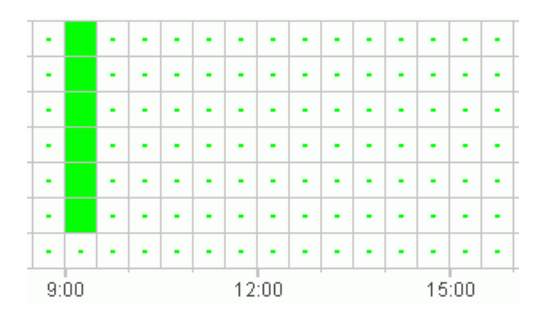

Afb. 15: Winkelverlichting inschakelen

- 4) Houd vervolgens de linker muisknop weer ingedrukt en beweeg met de muis over de kolom voor 20:00 uur van maandag t/m vrijdag.
- 5) Klik op de knop UIT en klik in de kolom voor 18:00 uur in de regel voor zaterdag

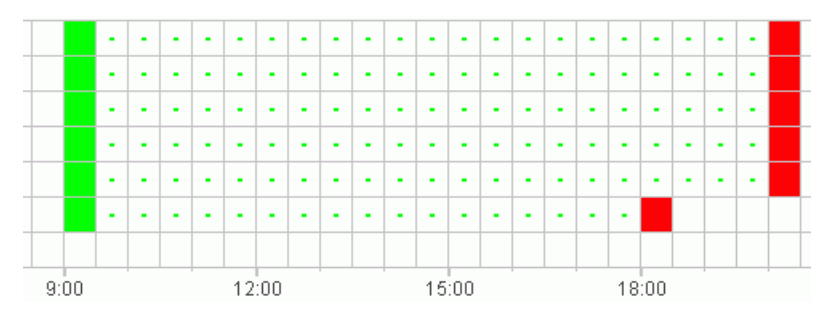

Afb. 16: Winkelverlichting in- en uitschakelen (maandag t/m zaterdag)

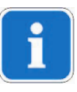

Als twee schakeltijden zo dicht naast elkaar liggen dat de twee symbolen elkaar overlappen (afhankelijk van de rasterinstelling), wordt het vakje met beide symbolen zwart weergegeven.

Afb. 17: Overlappende schakeltijdsymbolen

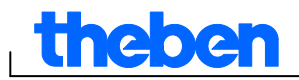

#### **6.2.2 In tabelvorm**

U kunt de schakeltijden ook in tabelvorm programmeren.

#### **Voorbeeld: winkelverlichting voor TR 611 top2**

Ga als volgt te werk om de winkelverlichting van maandag t/m vrijdag van 8:45 tot 20:15 uur te programmeren:

1) Klik in de tabel op Nieuw.

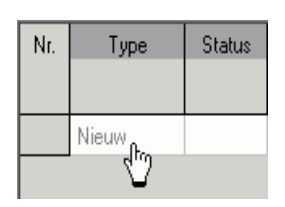

Afb. 18: Nieuwe schakeltijd

- 2) Selecteer AAN resp. Schakeltijd.
- 3) Voer de inschakeltijd in.

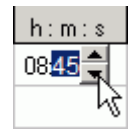

Afb. 19: Tijdstip selecteren

4) Selecteer de weekdagen.

| 08:45. | ⊽ |  | <u>।</u> ⊠ ⊠ ⊠ ∏ |  |
|--------|---|--|------------------|--|
|        |   |  |                  |  |

Afb. 20: Weekdagen markeren

5) Ga analoog te werk bij de uitschakeltijd..

| 08:45 | □□ⅤⅤⅤ□□       |
|-------|---------------|
| 20:15 | O Ø Ø Ø Ø O Ø |
|       |               |

Afb. 21: Weekdagen voor het in- en uitschakelen

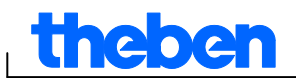

#### **6.3 Puls programmeren**

<span id="page-16-0"></span>Pulsen voor pauzesignalen, ventilatiesystemen etc. kunnen grafisch en in tabelvorm worden geprogrammeerd. De pulsduur kan echter uitsluitend in tabelvorm worden ingevoerd.

#### **6.3.1 Grafisch**

Voor de grafische programmering worden de volgende knoppen gebruikt:

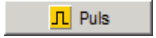

Afb. 22: Knop voor "Puls AAN"

**Table 19** Puls

Afb. 23: Knop voor "Puls UIT"

#### **Voorbeeld: pauzesignaal**

Het pulsbegin kan op de seconde nauwkeurig worden ingesteld. Ga als volgt te werk om een pauzesignaal van maandag t/m vrijdag telkens om 9:00 uur en om 12:15 uur voor 5 seconden in te schakelen:

- 1) Stel het raster in op 15 min.
- 2) Klik op de knop  $\boxed{\text{I}$  Puls  $\boxed{\text{I}}$ .
- 3) Houd de linker muisknop ingedrukt en beweeg met de muis in de kolom voor 9:00

uur van boven naar beneden over de regels voor maandag t/m vrijdag.

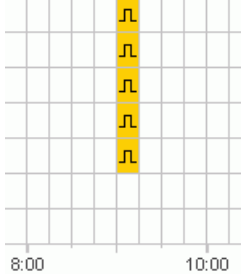

Afb. 24: Eerste puls

4) Herhaal stap 3 in de kolom voor 12:15 uur.

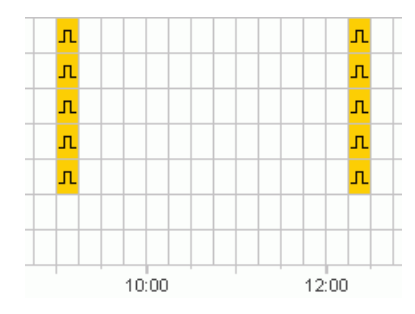

Afb. 25: Eerste en tweede puls

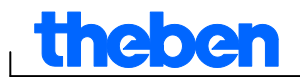

5) Voer telkens de pulsduur 5 s via de tabel in.

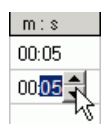

Afb. 26: Pulsduur instellen

#### **6.3.2 In tabelvorm**

Pulsen kunnen ook in tabelvorm worden geprogrammeerd.

#### **Voorbeeld: pauzesignaal**

Ga als volgt te werk om een pauzesignaal van maandag t/m vrijdag om 12:15 uur te programmeren:

1) Klik in de tabel op Nieuw.

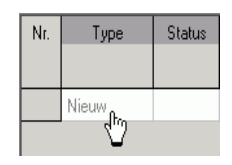

Afb. 27: Nieuw pulstijdstip

- 2) Selecteer Puls.
- 3) Voer het tijdstip voor de puls in.

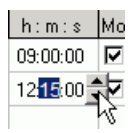

Afb. 28: Pulstijdstip invoeren

4) Selecteer de weekdagen.

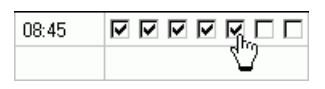

Afb. 29: Weekdagen markeren

5) Voer de pulsduur 5 s in.

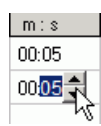

Afb. 30: Pulsduur instellen

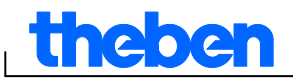

#### **6.4 Cyclus programmeren**

<span id="page-18-0"></span>Een cyclusprogrammering is uitsluitend bij bepaalde apparaten mogelijk, zie hoofdstuk 17 ["Apparaateigenschappen"](#page-62-0).

Ĭ

Een cyclus kan grafisch of in tabelvorm worden geprogrammeerd. De cycluspuls en cycluspauze moet u echter altijd via de tabel invoeren.

#### **6.4.1 Grafisch**

De grafische programmering vindt plaats met de knop **. E** Cyclus

#### **Voorbeeld: irrigatie van een tuin**

Een tuin moet overdag 10 minuten per uur worden geïrrigeerd. Ga als volgt te werk om deze cyclus in te voeren:

- 1) Klik op de knop **. Greklis**
- 2) Klik in de grafische weergave in de regel voor maandag op het veld voor 8:00 uur en vervolgens op het veld voor 18:00 uur.

| ۰ | $\blacksquare$ | $\bullet$ | ٠ | $\blacksquare$ | $\blacksquare$ | $\blacksquare$ | $\blacksquare$ | $\blacksquare$ | ٠ | $\sim$ | $\bullet$ | $\blacksquare$ | $\sim$ | $\blacksquare$ | $\blacksquare$ | $\mathbf{r}$ | $\blacksquare$ | ٠ |       |  |
|---|----------------|-----------|---|----------------|----------------|----------------|----------------|----------------|---|--------|-----------|----------------|--------|----------------|----------------|--------------|----------------|---|-------|--|
|   |                |           |   |                |                |                |                |                |   |        |           |                |        |                |                |              |                |   |       |  |
|   | 9:00           |           |   |                |                |                | 12:00          |                |   |        |           |                | 15:00  |                |                |              |                |   | 18:00 |  |

Afb. 31: Grafische weergave van de cyclus

3) Voer via de tabel de cycluspuls (10 min) en de cycluspauze (50 min) in.

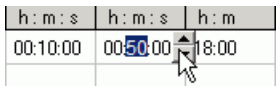

Afb. 32: Cyclusweergave in tabelvorm

4) Herhaal stap 2 en 3 voor de overige weekdagen.

#### **Eindeloze cyclus**

 Klik twee keer in hetzelfde vakje om een eindeloze cyclus te programmeren.

| ٠ | $\infty$ | ٠ |  |
|---|----------|---|--|
|   |          |   |  |

Afb. 33: Eindeloze cyclus

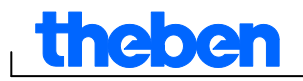

#### **6.4.2 In tabelvorm**

U kunt een cyclus ook in tabelvorm programmeren.

#### **Voorbeeld: irrigatie van een tuin**

Ga als volgt te werk om een tuin overdag 10 minuten per uur te irrigeren:

1) Klik in de tabel op Nieuw.

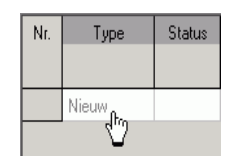

Afb. 34: Nieuwe cyclus

- 2) Selecteer Cyclus.
- 3) Voer de begintijd voor de cyclus in.

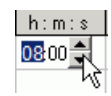

Afb. 35: Begintijd van de cyclus invoeren

- 4) Selecteer de weekdag van het begintijdstip.
- 5) Voer de cycluspuls (10 min) en de cycluspauze (50 min) in.

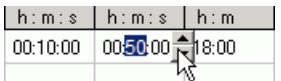

Afb. 9: Cyclusweergave in tabelvorm

6) Herhaal stap 1 t/m 5 voor de overige weekdagen.

#### **Eindeloze cyclus**

Een eindeloze cyclus kan via de kolom Weekdag worden ingesteld:

Klik in de kolom Einde weekdag en selecteer Eindeloos.

| Finde     |
|-----------|
| Weekdag   |
| Eindeloos |
| Maandag   |
| Dinsdag   |
| Woensdag  |
| Donderdag |
| Vrijdag   |
| Zaterdag  |
| Zondag    |
| Eindeloos |

Afb. 37: Selectie van een eindeloze cyclus

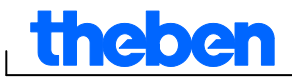

## **6.5 Schakeltijden wijzigen**

<span id="page-20-1"></span><span id="page-20-0"></span>In de grafische weergave kunt u schakeltijden kopiëren, verplaatsen of wissen. In de tabelvorm kunt u schakeltijden wissen resp. overschrijven.

#### **6.5.1 Schakeltijden kopiëren**

Schakeltijden kunnen in de grafische weergave of in de weergave in tabelvorm van het ene kanaal resp. project worden gekopieerd naar een ander kanaal of project.

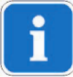

Schakeltijden die in het nieuwe project niet kunnen voorkomen, worden niet gekopieerd. Als u dus een cyclus wilt kopiëren naar een project waarin een cyclusprogrammering niet mogelijk is, verschijnt er een storingsmelding. Alle andere schakeltijden worden wel overgenomen.

#### **Grafisch**

1) Klik op de selectieknop  $\mathbb{R}$  en markeer de schakelblokken.

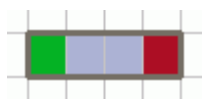

Afb. 38: Gemarkeerd schakelblok

- 2) Klik in het menu Bewerken op Kopiëren.
- 3) Selecteer een nieuw kanaal of een nieuw project.

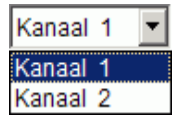

Afb. 39: kanaal selecteren

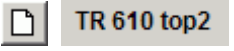

Afb. 40: Nieuw project

4) Klik in het menu Bewerken op Invoegen.

Schakeltijden kunnen ook grafisch worden gekopieerd door deze te markeren en met ingedrukte Ctrl-toets te verplaatsen.

## **In tabelvorm**

ne ole

1) Klik op het nummer van de schakeltijd die u wilt kopiëren.

Afb. 41: Nummer van de schakeltijd

- 2) Klik in het menu Bewerken op Kopiëren.
- 3) Selecteer een nieuw kanaal of een nieuw project.

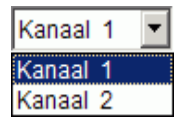

Afb. 42: Kanaal selecteren

TR 610 top2  $\Box$  $\mathsf{I}$ 

Afb. 43: Nieuw project maken

4) Klik in het menu Bewerken op Invoegen.

#### **6.5.2 Schakeltijden verplaatsen**

5) Klik op de selectieknop  $\mathbb{R}$  en markeer het schakelblok.

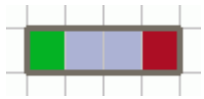

Afb. 44: Gemarkeerde schakeltijd

6) Klik in de gemarkeerde schakeltijd en verplaats deze met behulp van de muis.

#### **6.5.3 Schakeltijden wissen**

7) Klik op de selectieknop  $\mathbb{R}$  en markeer het schakelblok.

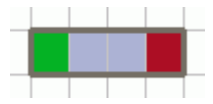

Afb. 45: Gemarkeerde schakeltijd

8) Klik in het menu Bewerken op Wissen.

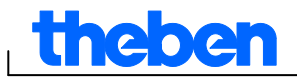

### **6.6 Project sorteren en optimaliseren**

<span id="page-22-0"></span>Schakeltijden kunnen worden gesorteerd op tijd, weekdag, status of type.

#### **6.6.1 Schakeltijden sorteren**

- 1) Klik op de knop voor **Schakeltijden sorteren**  $\frac{1}{2}$ .
- $\rightarrow$  Het dialoogvenster Sorteren verschijnt.
- 2) Selecteer de sorteercriteria (tijd, weekdag, status) en de volgorde (oplopend/aflopend) en bevestig dit met OK.

#### **6.6.2 Schakeltijden optimaliseren**

Hierbij worden op alle kanalen:

- identieke schakeltijden op verschillende weekdagen samengevoegd;
- dubbele schakeltijden gewist
- en schakeltijden op tijdstip en weekdag gesorteerd.

Uitgangssituatie:

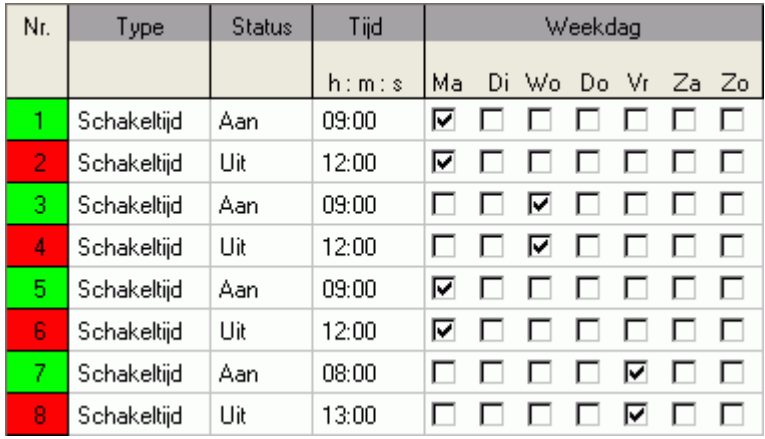

Afb. 46: Project vóór de optimalisatie

Klik op de knop voor Schakeltijden optimaliseren **D**en bevestig dit in het meldingsvenster met Ja.

| Nr. | Type        | <b>Status</b> | Tijd   | Weekdag |  |                   |     |              |   |  |
|-----|-------------|---------------|--------|---------|--|-------------------|-----|--------------|---|--|
|     |             |               | h: m:s | Ma      |  | Di Wo Do Vr Za Zo |     |              |   |  |
|     | Schakeltijd | Aan           | 08:00  |         |  |                   |     | ⊽            |   |  |
| 2.  | Schakeltijd | Aan           | 09:00  | ⊽       |  | ▿                 | . . | $\mathbf{L}$ | п |  |
| 3   | Schakeltijd | Uit           | 12:00  | ⊽       |  | ⊽                 |     |              | п |  |
| 4   | Schakeltijd | Uit           | 13:00  |         |  |                   |     | M            |   |  |

Afb. 47: Project na de optimalisatie

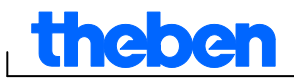

## **6.7 Projectopties**

<span id="page-23-0"></span>U kunt de projectnaam, klantgegevens, auteurgegevens etc. onder Projectopties invoeren en in het projectbestand opslaan.

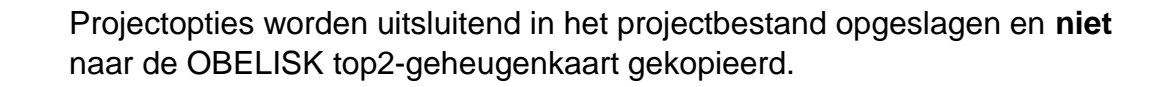

- 1) Klik in het menu Project op Opties.
- 2) Selecteer telkens een tabblad en voer de namen in.
- 3) Als u de kanalen wilt benoemen, moet u in het tabblad Kanaal een nieuwe naam invoeren. Deze naam wordt vervolgens weergegeven op de werkbalk bij de kanaalselectie.

## **6.8 Apparaatinstellingen wijzigen**

<span id="page-23-1"></span>De instelmogelijkheden in het tabblad Instellingen apparaat verschillen per apparaattype, zie hoofdstuk 17 ["Apparaateigenschappen"](#page-62-0).

De instellingen van het tabblad Instellingen apparaat worden in het projectbestand opgeslagen en met de OBELISK top2-geheugenkaart naar het apparaat gekopieerd. Zij hebben geen invloed op de weergave in de pc-software.

#### **Tijd/datum**

Het tijd-/datumformaat en de begindag van de week kunt u landspecifiek aanpassen.

Voor de berekening van kerkelijke feestdagen wordt de zogenaamde Paasregel gebruikt, waarmee de datum van de 1e Paasdag en alle van Pasen afhankelijke kerkelijke feestdagen voor elk jaar wordt berekend (bijv. Pinksteren, Hemelvaartsdag).

De Paasdagen stelt u in het keuzeveld Paasregel in. U kunt kiezen tussen de standaardregel voor de katholieke en protestante kerk en de orthodoxe regel.

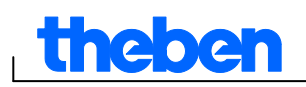

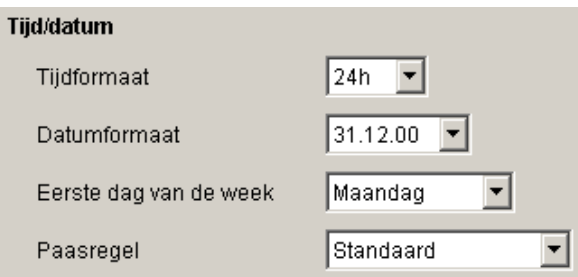

Afb. 48: Instellingen apparaat: tijd/datum

## **Zomer-/wintertijdregel**

Voor de zomer-/wintertijdregel kunt u kiezen uit meerdere opties:

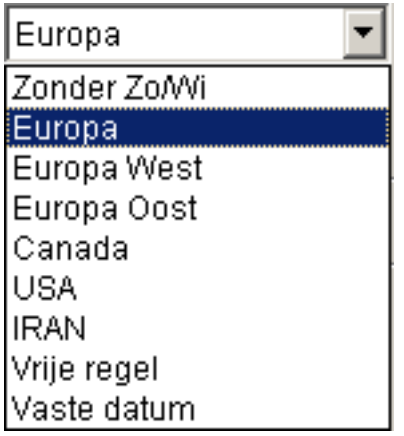

Afb. 49: Instellingen apparaat: zomer-/wintertijdregel, keuzeveld

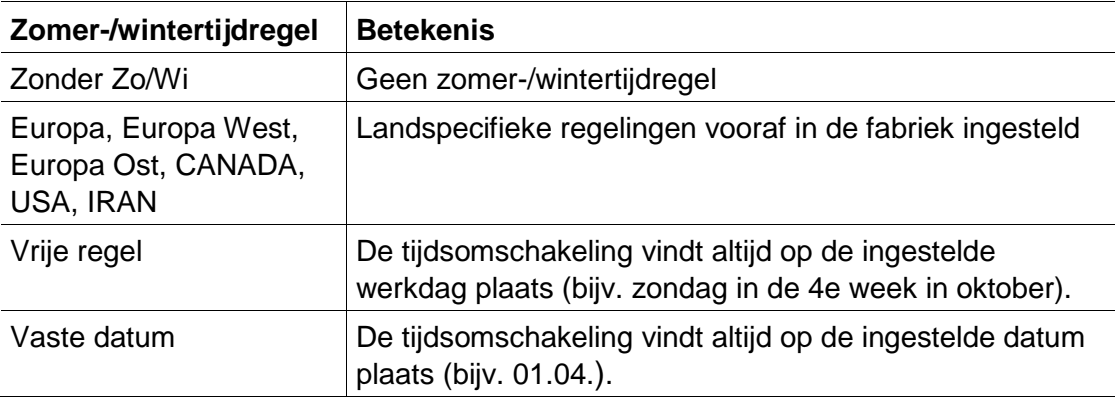

Tab. 5: Keuzevelden zomer-/wintertijdregel

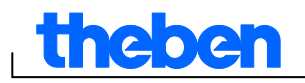

#### **Vakantie**

Voor elk kanaal kunt u verschillende toestanden selecteren.

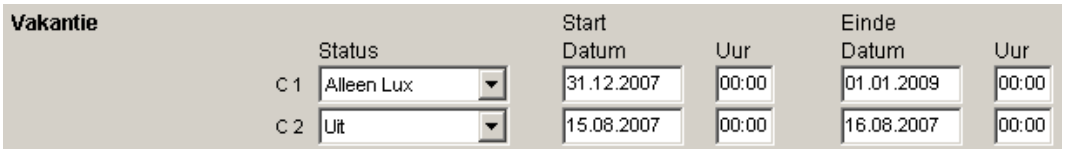

Afb. 50: Instellingen apparaat: Vakantie

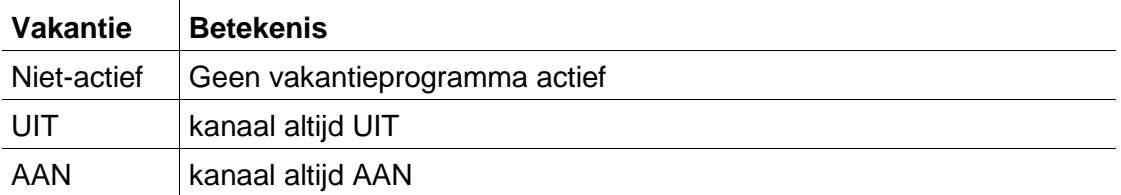

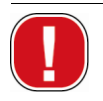

De instellingen onder Vakantie hebben prioriteit ten opzichte van alle programma's.

#### **Opties**

Onder Opties hebt u de volgende keuzevelden:

- Met de Bedrijfsurenteller stelt u het service-interval per kanaal in. Bij het bereiken van de ingestelde bedrijfsuren verschijnt er een melding (service) op de display van het apparaat.
- Voor de externe ingangen kunt u kiezen uit aanvullende schakelmogelijkheden Schaltmöglichkeiten (voor instelmogelijkheden zie onderstaande tabel).
- De LCD-verlichting van het van het apparaat kunt u instellen. U kunt kiezen tussen: Na 1 minuut UIT of Altijd AAN.

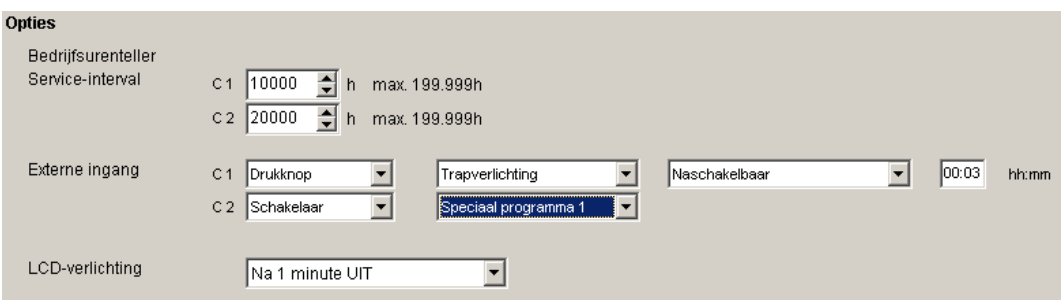

Afb. 51: Instellingen apparaat: Opties

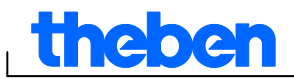

 $\mathbf i$ 

De tabel geeft een overzicht van de instelmogelijkheden van de externe ingangen Schakelaars, Drukknoppen resp. Niet-actief.

Op de externe schakelaars kunt u drukknoppen (toetsen) of schakelaars aansluiten. Afhankelijk daarvan stelt u verschillende functies voor drukknoppen en schakelaars in.

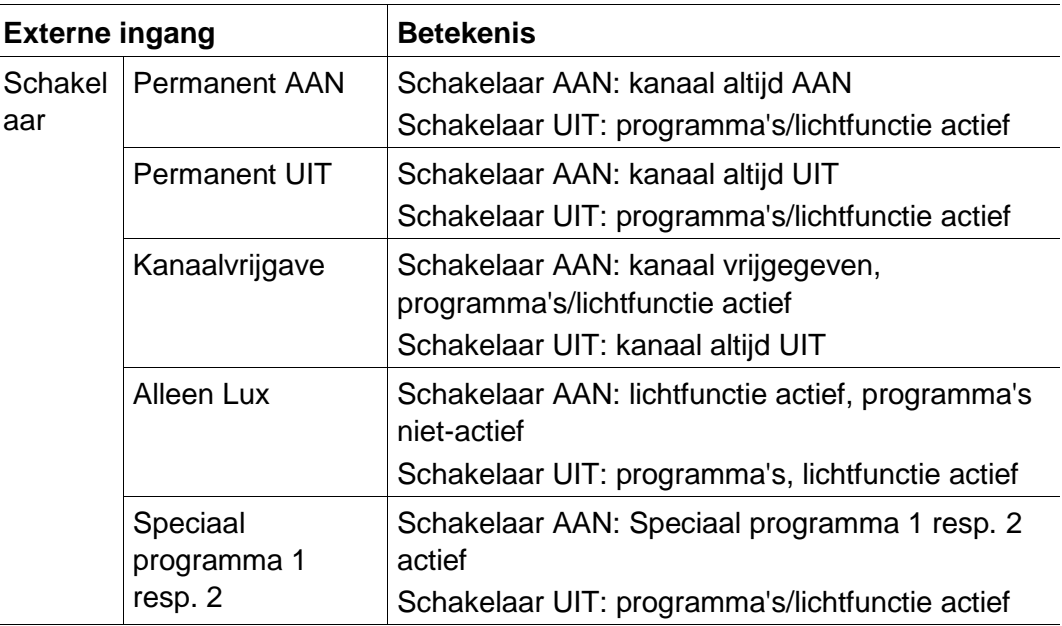

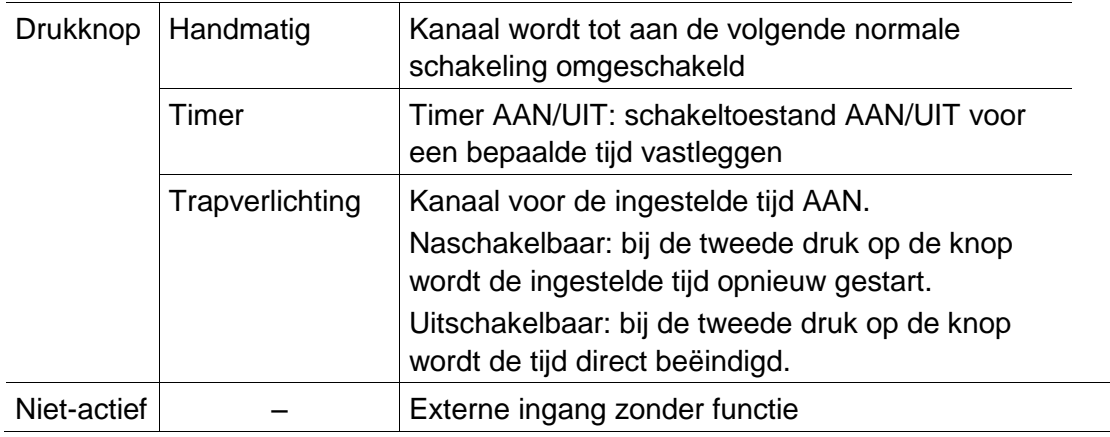

Tab 6.: Keuzevelden van een externe ingang

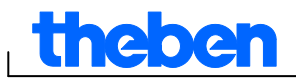

## **7 LUNA top2**

<span id="page-27-0"></span>Alle apparaten uit de productgroep LUNA top2 zijn uitgerust met een lichtsensor. De lichtfunctie van de lichtsensor is in de fabriek al geactiveerd (Lichtfunctie actief ). De lux-waarden voor de in- en uitschakeling van de aangesloten apparaten kunt u vrij instellen. Als de lux-waarde daalt tot onder de vooraf ingestelde lux-waarde  $\frac{|\mathsf{Aan}(\mathbb{M})|}{|\mathsf{Aan}(\mathbb{M})|}$ , wordt het apparaat na afloop van de vertragingstijd ingeschakeld. Als de luxwaarde ( $\frac{|\text{Un }[k]}{|\text{Un }[k]}$ ) wordt overschreden, wordt het apparaat na afloop van de vertragingstijd uitgeschakeld.

Met de knop Vast UIT ( $\cdot \cdot \cdot$  ) wordt het apparaat onafhankelijk van de ingestelde lux-waarden gedurende een bepaalde tijd uitgeschakeld. Met de knop Vast AAN ( $\cdot \cdot \cdot$  ) wordt het apparaat onafhankelijk van de ingestelde lux-waarden gedurende een bepaalde tijd ingeschakeld.

### **7.1 kanaal selecteren**

<span id="page-27-1"></span> Bij apparaten die meerdere kanalen hebben, moet u eerst een kanaal selecteren.

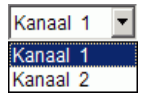

Afb. 52: Selectie van het kanaal

## **7.2 Lux-waarde van de lichtsensor instellen**

<span id="page-27-2"></span>De instelling van de lux-waarden verschilt per apparaattype, zie hoofdstuk 17 ["Apparaateigenschappen"](#page-62-0).

Omdat bij uitschakeling, bijv. van een straatverlichting, het oog reeds aan de duisternis is gewend, kan de lux-waarde van de uitschakeling lager worden ingesteld als de lux-waarde van de inschakeling. Daardoor kan de uitschakeling vroeger plaatsvinden (bijv. inschakeling 's avonds bij 25 lux, uitschakeling 's morgens bij 15 lux).

- 1) Selecteer het tabblad Licht.
- 2) Voer telkens een lux-waarde voor de in- en uitschakeling in.

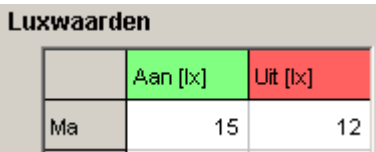

Afb. 53: Lux-waarden voor de in- en uitschakeling

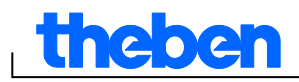

3) Om te voorkomen dat de verlichting onbedoeld weer wordt in- resp. uitgeschakeld, moet u vertragingstijden voor de aanwezige omstandigheden instellen.

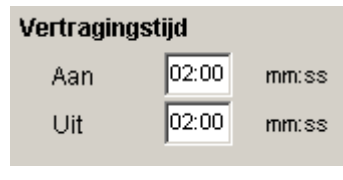

Afb. 54: Vertragingstijd

De vertragingstijden en lux-waarden van de schakeltijden die in het tabblad Licht invoert, gelden voor het standaardprogramma.

De lux-waarden van de speciale programma's hebben voor de betreffende periode prioriteit, zie hoofdstuk [7.4](#page-32-0) ["Speciaal programma"](#page-32-0). De vertragingstijd geldt voor alle programma's.

## **7.3 Standaardprogramma instellen**

<span id="page-28-0"></span>In het tabblad Standaardprogramma (bij LUNA 120 top2 tabblad Programma) stelt u de schakeltijden in zich elke week herhalen.

<span id="page-28-1"></span>● Selecteer het tabblad Standaardprogramma.

#### **7.3.1 Grafisch**

Voor de grafische programmering van de schakeltijden worden de volgende knoppen gebruikt:

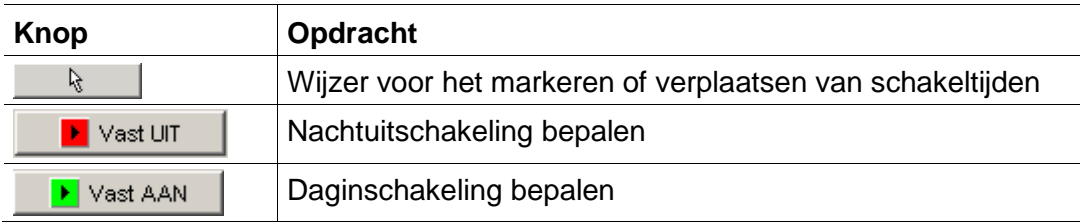

Tab. 5: Knoppen voor de grafische weergave

Hoe u schakeltijden wijzigt, kopieert, verplaatst of wist, wordt uitgelegd in hoofdstuk  $6.5$  ["](#page-20-1)

[Schakeltijden](#page-20-1) wijzigen".

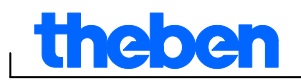

#### **Voorbeeld: straatverlichting**

Om een straatverlichting 's nachts (maandag t/m vrijdag 0:30 – 4:30 uur, zaterdag en zondag 1:30 – 5:00 uur) uit te schakelen, moet de OBELISK top2-software als volgt worden geprogrammeerd:

- 1) Selecteer het tabblad Standaardprogramma.
- 2) Klik op de knop Vast UIT.
- 3) Houd de linker muisknop ingedrukt en beweeg met de muis in de kolom voor 0:30 uur (uitschakeling van de straatverlichting) van boven naar beneden (maandag t/m vrijdag) en naar rechts tot aan de kolom 4:30 uur (einde van de uitschakeling).
- 4) Laat de linker muisknop weer los.

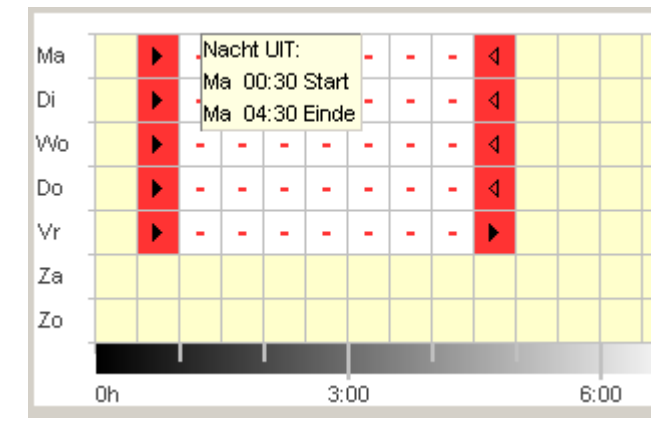

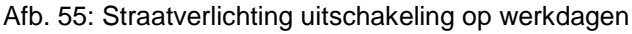

- 5) Houd de linker muisknop ingedrukt en beweeg met de muis in de kolom voor 1:30 uur (uitschakeling van de straatverlichting) van boven naar beneden (zaterdag en zondag) en naar rechts tot aan de kolom 5:00 uur (einde van de uitschakeling).
- 6) Laat de linker muisknop weer los.

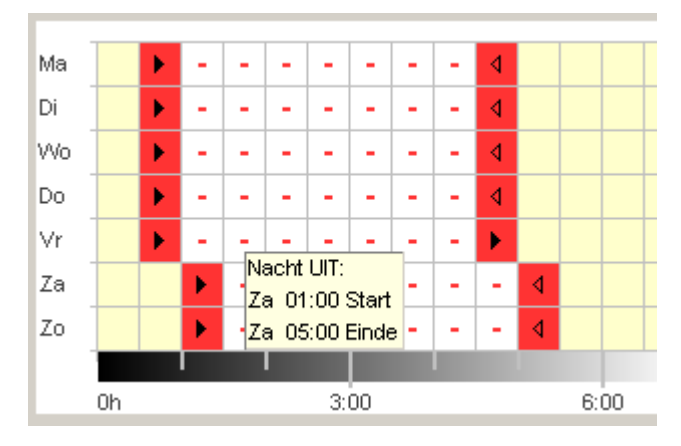

Afb. 56: Straatverlichting uitschakeling weekend

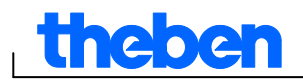

#### **7.3.2 In tabelvorm**

U kunt de schakeltijden ook in tabelvorm instellen.

**Voorbeeld: straatverlichting** (zie hoofdstuk [7.3.1](#page-28-1) [Grafisch](#page-28-1) )

- 1) Selecteer het tabblad Standaardprogramma.
- 2) Klik in de tabel op Nieuw.

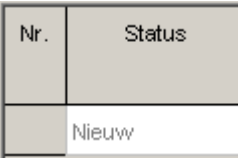

Afb. 57: Nieuwe schakeltijd

- 3) Selecteer Vast UIT.
- 4) Voer de begintijd in (0:30).

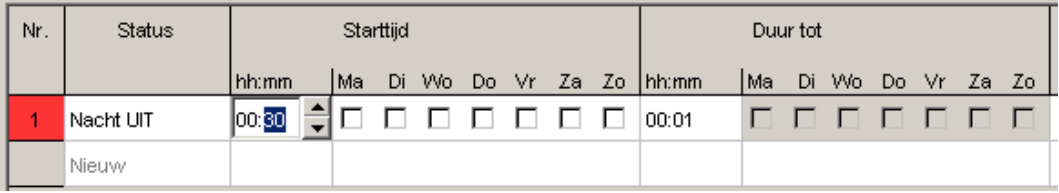

Afb. 58: Begintijd standaardprogramma

- 5) Selecteer de weekdagen (maandag t/m vrijdag).
- 6) Voer de duur tot in (4:30 uur).

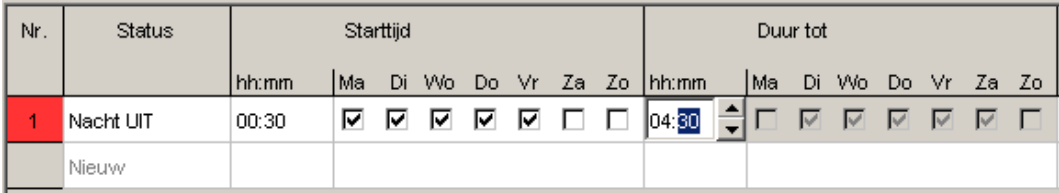

Afb. 59: Duur van de nachtuitschakeling

7) Herhaal stap 1 t/m 5 voor de schakeltijden tijdens het weekend.

| Nr. | Status    | Starttijd |    |    |     |   |       |       | Duur tot |       |      |    |                      |     |      |       |
|-----|-----------|-----------|----|----|-----|---|-------|-------|----------|-------|------|----|----------------------|-----|------|-------|
|     |           | hh:mm     | Ma | Di | Wo. |   | Do Vr | Za Zo |          | hh:mm | l Ma | Di | Wo.                  | Do. | - Vr | Za Zo |
|     | Nacht UIT | 00:30     | ⊽  | ⊽  | 罓   | ⊽ | ⊽     |       |          | 04:31 |      |    | <b>N M M M M L L</b> |     |      |       |
| 2   | Nacht UIT | 01:30     |    |    |     |   | . .   | 罓     | ⊽        | 05:00 |      |    | F F F F F V V        |     |      |       |
|     | Nieuw     |           |    |    |     |   |       |       |          |       |      |    |                      |     |      |       |

Afb. 60: Schakeltijden maandag t/m zondag

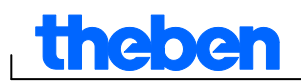

### **7.3.3 Nachtuitschakeling en daginschakeling**

Het onderstaande voorbeeld bevat een nachtuitschakeling en een daginschakeling. De resterende tijd wordt door de lichtsensor geregeld.

#### **Voorbeeld: etalageverlichting**

Een etalageverlichting moet op werkdagen van 6:30 tot 8:00 uur en van 16:00 tot 18:00 uur zijn ingeschakeld. De nachtuitschakeling moet op werkdagen van 20:00 tot 6:30 uur actief zijn. Tijdens het weekend (vanaf vrijdag 20:00 uur tot maandag 6:30 uur) moet de verlichting ook zijn uitgeschakeld. In de resterende perioden is de lichtfunctie actief, d.w.z. de schakelingen vinden afhankelijk van de ingestelde lux-waarden plaats.

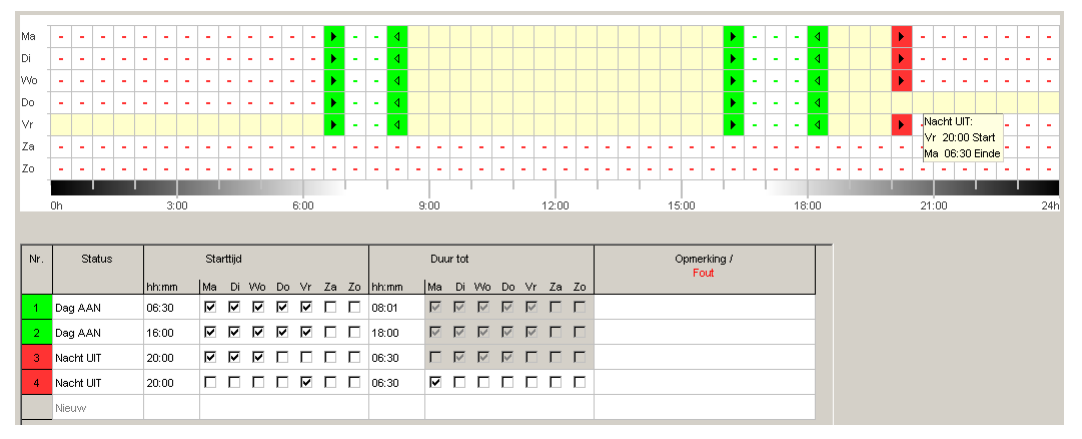

Afb. 61: Schakeltijden; hier bijvoorbeeld bij een etalageverlichting

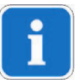

Hoe u schakeltijden wijzigt, sorteert en optimaliseert, wordt uitgelegd in hoofdstuk  $6.5$ ,

[Schakeltijden](#page-20-1) wijzigen" en hoofdstuk [6.6](#page-22-0) "Project sorteren en [optimaliseren"](#page-22-0).

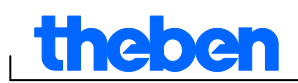

## **7.4 Speciaal programma**

<span id="page-32-0"></span>In de speciale programma's 1 en 2 kunt u van het standaardprogramma afwijkende programma's definiëren voor een bepaalde periode, bijv. voor feestdagen, vakantie etc. Naast de schakeltijden kunt u afwijkende luxwaarden instellen.

De speciale programma's hebben prioriteit ten opzichte van het standaardprogramma en het speciale programma 2 heeft prioriteit ten opzichte van het speciale programma 1.

De instellingen voor de speciale programma's worden in tabelvorm ingevoerd. Met het datumbereik definieert u het geldigheidsbereik van het speciaal programma. U kunt zowel een vaste datum als de Paasregel, Festdagenset overnemen invoeren. Zie hoofdstuk 5.4 voor het maken en bewerken van feestdagensets.

#### **7.4.1 Speciaal programma zonder nachtuitschakeling instellen**

Bij het onderstaande speciale programma wordt de nachtuitschakeling van het standaardprogramma voor de vooraf bepaalde periode uitgeschakeld. De buitenverlichting wordt daardoor uitsluitend door de lichtsensor geregeld.

#### **Voorbeeld: buitenverlichting kerk**

Tijdens Pasen en Kerstmis moet de buitenverlichting vroeger worden ingeschakeld en de gehele nacht ingeschakeld blijven.

- 1) Selecteer het tabblad Speciaal programma.
- 2) Voer de lux-waarden Lux AAN en Lux UIT in.

| Luxwaarden |    |    |  |  |  |  |  |  |  |
|------------|----|----|--|--|--|--|--|--|--|
| Lux AAN    | 15 | Ιx |  |  |  |  |  |  |  |
| Lux UIT    |    |    |  |  |  |  |  |  |  |

Afb. 62: Lux-waarden

3) Klik op de keuzeveld Nieuw en selecteer Paasregel.

| Nr. | Type                     |
|-----|--------------------------|
|     | Nieuw                    |
|     | Vaste datum<br>Paasregel |

Afb. 63: Schakeltype Paasregel

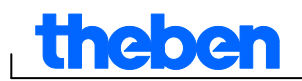

4) Klik op het keuzeveld 1e Paasdag en selecteer het het begin van de eerste periode (bijv. "3 dag(en) vóór 1e Paasdag").

| Nr. | Type      | elk<br>jaar | Start<br>Datum                                                                                  | Uur<br>hh:mm |
|-----|-----------|-------------|-------------------------------------------------------------------------------------------------|--------------|
|     | Paasregel | ⊽           | 3 dag(en) vóór 1e paasdag                                                                       | 00:00        |
|     | Nieuw     |             | 3 dag(en) vóór 1e paasdag<br>2 dag(en) vóór 1e paasdag                                          |              |
|     |           |             | 1 dag(en) vóór 1 e paasdag<br>1e paasdag<br>1 dag(en) na 1e paasdag<br>2 dag(en) na 1e paasdag. |              |
|     |           |             | 3 dag(en) na 1e paasdag<br>4 dag(en) na 1e paasdag                                              |              |

Afb. 64: Begindatum

5) Voer de begintijd (Uur) in.

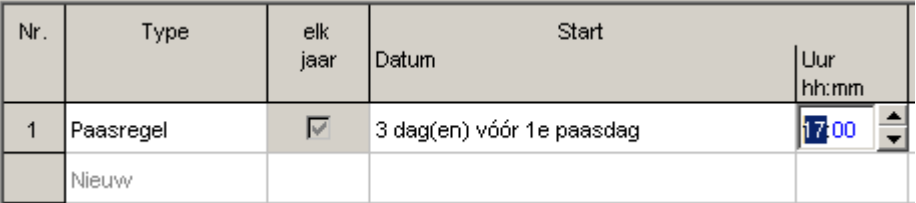

Afb. 65: Begintijd

6) Herhaal stap 4 en 5 voor het einde van de eerste periode.

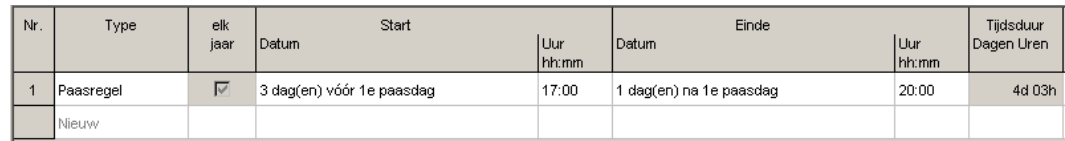

Afb. 66: Eerste periode (Pasen)

7) Klik in de tabel op de keuzeveld Nieuw en selecteer Vaste datum.

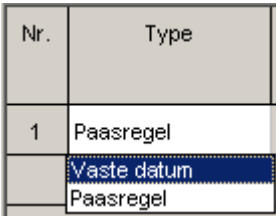

Afb. 67: Schakeltype vaste datum

8) Vul de kolommen elk jaar, begin datum/uur en einde datum/uur op dezelfde manier in.

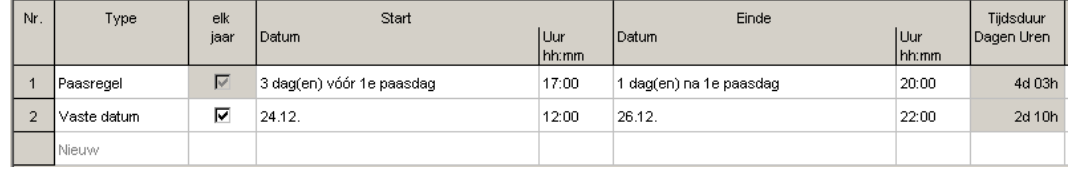

Afb. 68: Tweede periode (Kerstmis)

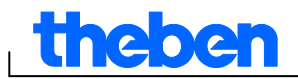

#### **7.4.2 Speciaal programma met nachtuitschakeling instellen**

Bij het onderstaande speciale programma begint de nachtuitschakeling voor de vooraf bepaalde periode 2 uur later dan in het standaardprogramma.

#### **Voorbeeld: straatverlichting tijdens een stadsfeest**

Tijdens een 2 dagen durend stadsfeest moet de straatverlichting pas om 3:00 uur 's morgens worden uitgeschakeld en op zijn vroegst om 5:00 uur 's morgens weer worden ingeschakeld, afhankelijk van de ingestelde luxwaarden en het aanwezige daglicht.

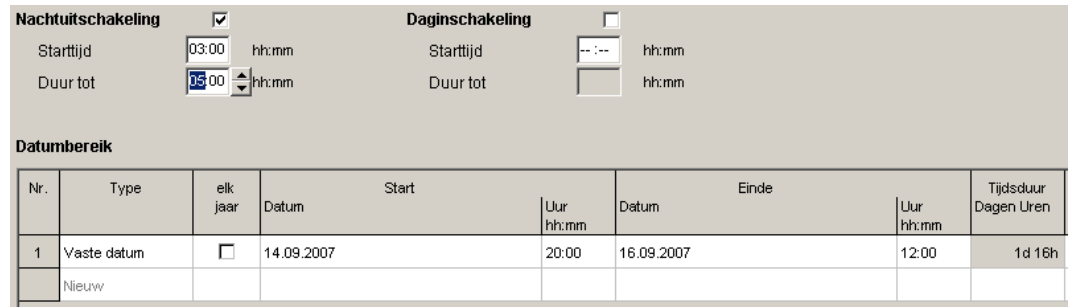

<span id="page-34-0"></span>Afb. 69: Straatverlichting tijdens een stadsfeest

## **7.5 Apparaatinstellingen wijzigen**

De instelmogelijkheden in het tabblad Instellingen apparaat verschillen per apparaattype, zie hoofdstuk 17 ["Apparaateigenschappen"](#page-62-0). Zie hoofdstuk 6.8 voor het wijzigen van de instellingen (tijd/datum en zomer-/wintertijd).

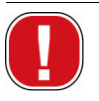

De instellingen van het tabblad Instellingen apparaat worden in het projectbestand opgeslagen en met de OBELISK top2-geheugenkaart naar het apparaat gekopieerd. Zij hebben geen invloed op de weergave in de pc-software.

#### **Vakantie**

Voor elk kanaal kunt u verschillende toestanden selecteren.

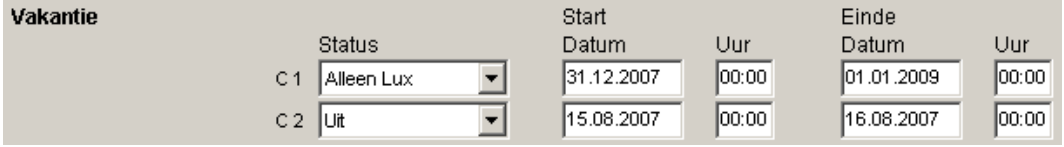

Afb. 70: Instellingen apparaat: Vakantie

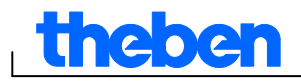

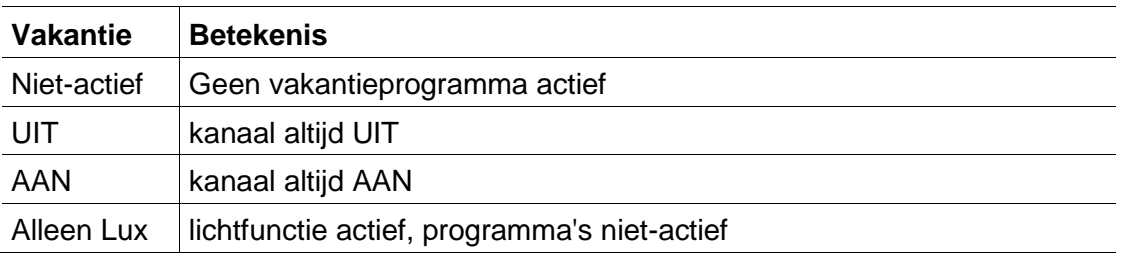

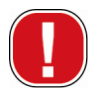

ň

De instellingen onder Vakantie hebben prioriteit ten opzichte van alle programma's.

#### **Opties**

Onder Opties hebt u de volgende keuzevelden:

- Met de Bedrijfsurenteller stelt u het service-interval per kanaal in. Bij het bereiken van de ingestelde bedrijfsuren verschijnt er een melding (service) op de display van het apparaat.
- Voor de externe ingangen kunt u kiezen uit aanvullende schakelmogelijkheden Schaltmöglichkeiten (voor instelmogelijkheden zie onderstaande tabel).
- De LCD-verlichting van het van het apparaat kunt u instellen. U kunt kiezen tussen: Na 1 minuut UIT of Altijd AAN.

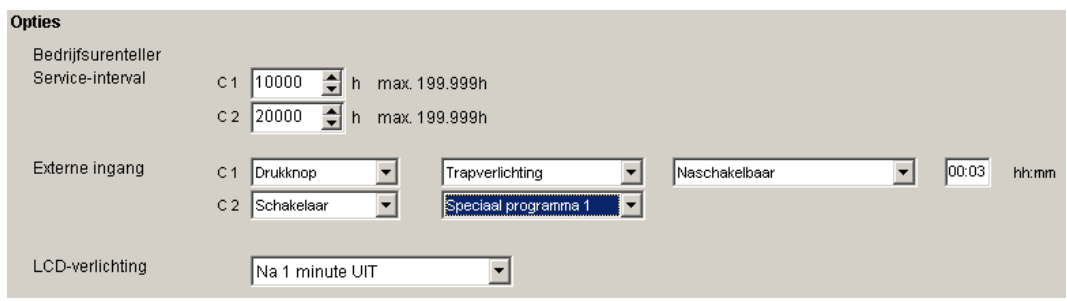

Afb. 71: Instellingen apparaat: Opties

De tabel geeft een overzicht van de instelmogelijkheden van de externe ingangen Schakelaars, Drukknoppen resp. Niet-actief.

Op de externe schakelaars kunt u drukknoppen (toetsen) of schakelaars aansluiten. Afhankelijk daarvan stelt u verschillende functies voor drukknoppen en schakelaars in.

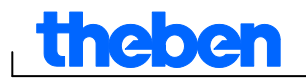

 $\overline{\phantom{a}}$ 

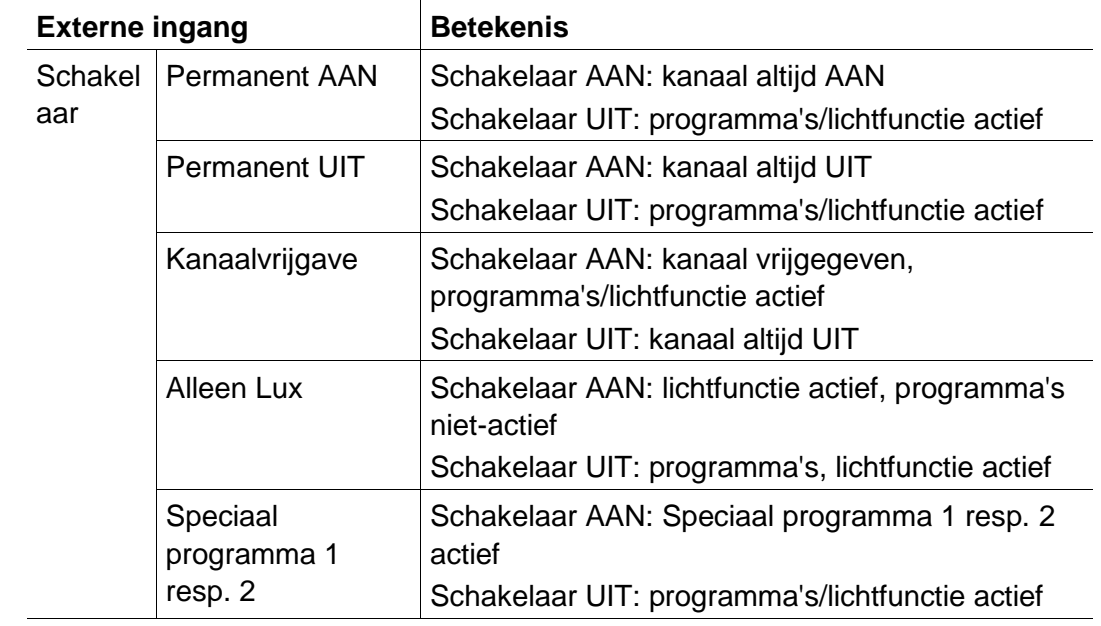

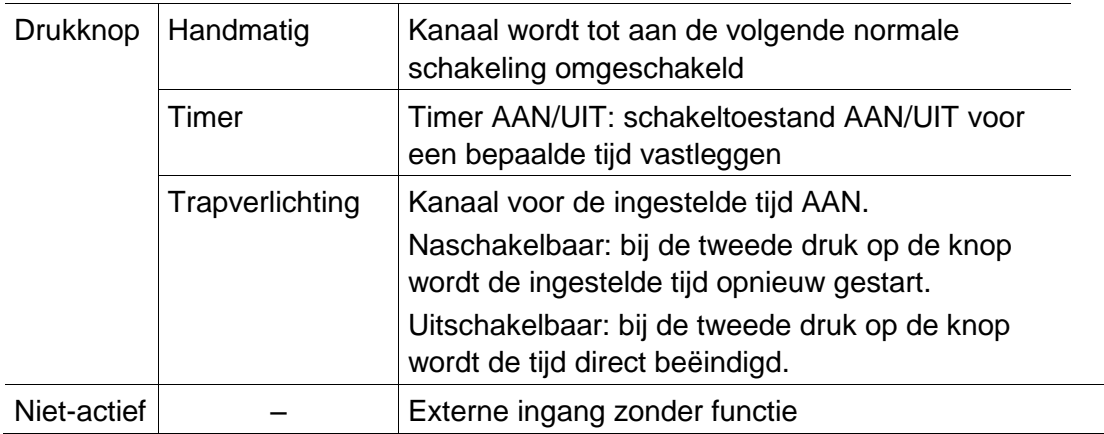

⅂

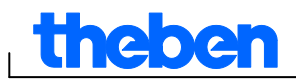

## **8 SELEKTA top2**

<span id="page-37-0"></span>De apparaten uit de productgroep SELEKTA top2 zijn astronomische schakelklokken. Deze berekenen afhankelijk van de plaats en tijdzone de precieze schakeletijden voor zonsop- en -ondergang. Met de knop Vast UIT **E** Vast UIT wordt het apparaat onafhankelijk van de astrofuncties gedurende een bepaalde tijd uitgeschakeld. Met de knop Vast AAN **E** Vast AAN wordt het apparaat onafhankelijk van de astrofuncties gedurende een bepaalde tijd ingeschakeld.

## **8.1 Astro-functie instellen**

<span id="page-37-1"></span>In het tabblad Astro worden de gegevens ingesteld die voor de bepaling van de astrotijd relevant zijn. Daartoe behoren offset, Astromodus en positie.

- 1. Selecteer het tabblad Astro.
- 2. Voer indien nodig de offsetwaarden voor de zonsopen -ondergang in.

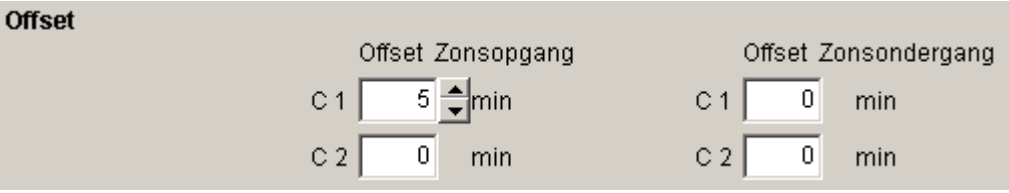

Afb. 72: Instellingen astro: offset

3. Onder Astromodus kunt u kiezen tussen AAN bij zonsondergang + UIT bij zonsopgang, UIT bij zonsondergang + AAN bij zonsopgang, Astro niet-actief.

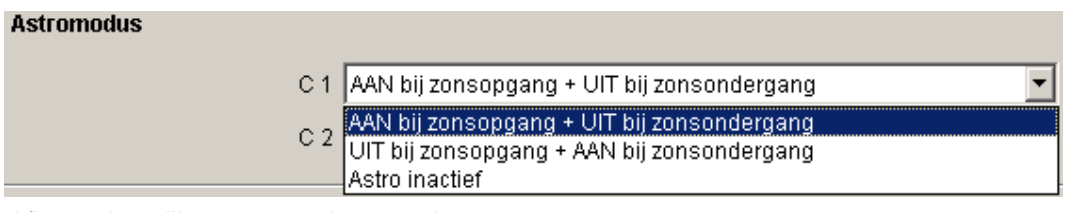

Afb. 73: Instellingen astro: Astromodus

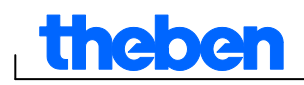

4. Daarnaast bepaalt u uw positie: hetzij door selectie van het land en de stad, hetzij door het direct invoeren van de lengte-/breedtegraad en tijdzone.

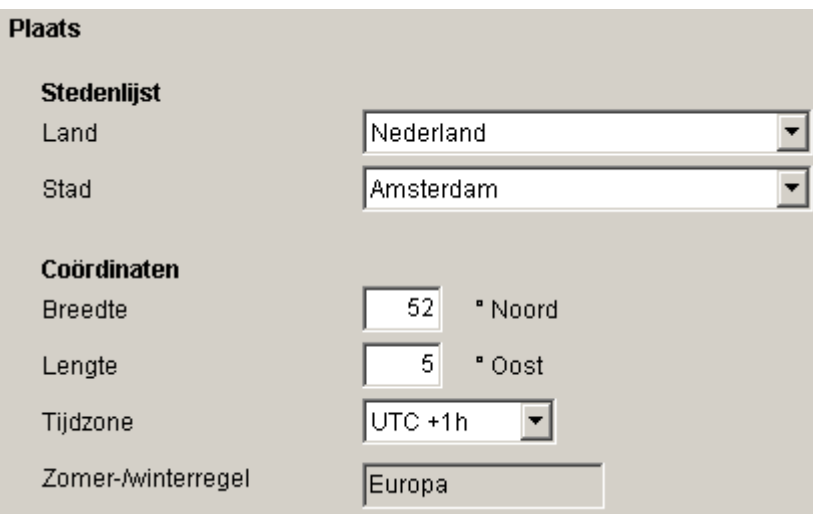

Afb. 74: Instellingen astro: positie: coördinaten

De tijdzone kan aan de hand van de opgeslagen tijdzonekaart worden bepaald.

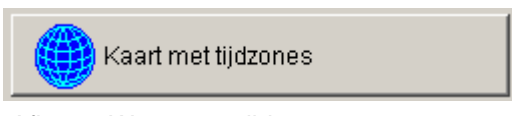

Afb. 75: Weergave tijdzones

Het invoeren van de positie is voor de nauwkeurige berekening van de astrotijd absoluut noodzakelijk.

Met de knop Astrotijden weergeven kunt u alle astrotijden voor de geselecteerde plaats aflezen. U kunt deze afdrukken of als CSVbestand exporteren.

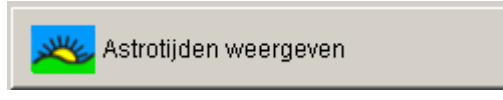

Afb. 76: Weergave astrotijden

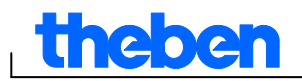

#### **Favorieten bewerken**

Door met de muis op deze knop te klikken, kunt u max. 10 voorkeurssteden, zog. favorieten maken. U moet de naam van de stad, de lengte- en breedtegraad en de tijdzone invoeren. Deze verschijnen vervolgens in de stedenlijst onder Favorieten.

### **8.2 Standaardprogramma instellen**

<span id="page-39-0"></span>Via het tabblad Programma/standaardprogramma kunt u extra schakeltijden (Dag AAN, Nacht UIT) invoeren en wel onafhankelijk van de astrotijden. Deze schakeltijden worden wekelijks herhaald.

Selecteer het tabblad Programma/standaardprogramma.

Voor het instellen van de schakeltijden zie hoofdstuk 7.3. De gele kleur symboliseert de astrotijden.

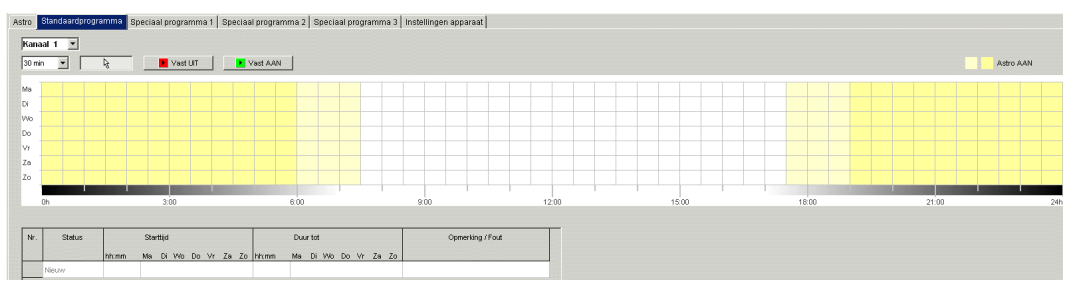

<span id="page-39-1"></span>Afb. 77: Standaardprogramma instellen

## **8.3 Speciaal programma instellen**

In de speciale programma's 1, 2 en 3 kunt u van het standaardprogramma afwijkende programma's voor één of meerdere perioden definiëren, bijv. voor feestdagen, vakantie etc.

De speciale programma's (speciaal programma 1 = Astro-functie, speciaal programma 2 = Functie Duur AAN, speciaal programma 3 = Functie Duur UIT) hebben prioriteit ten opzichte van het standaardprogramma. Het speciale programma met het laagste nummer heeft de laagste prioriteit.

De instellingen voor de speciale programma's worden in tabelvorm ingevoerd.

Met het datumbereik definieert u het geldigheidsbereik van het speciaal programma. U kunt gegevens voor een vaste datum, vaste datum elk jaar, de Paasregel of Feestdagenset overnemen invoeren.

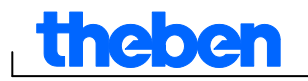

Voor het instellen van de speciale programma's zie hoofdstuk 7.4 zie Hoofdstuk 5.4 voor het maken en bewerken van feestdagensets.

#### **8.3.1 Feestdagenset overnemen**

- 1) Selecteer de gewenste feestdagenset.
- 2) Klik op Toepassen. De gegevens worden in het speciaal programma overgenomen.

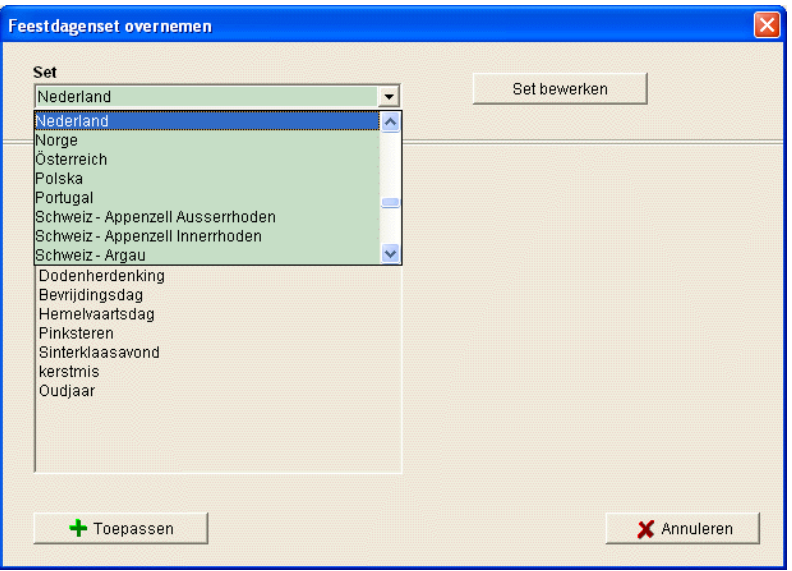

Afb. 78: Feestdagenset selecteren

Individuele wijzigingen zijn hier mogelijk.

| Nr.            | Type                 | Datum          | Start            | Uur<br>hh:mm | Einde<br>Datum            | l Uur<br>hh:mm | Tijdsduur<br>Dagen Uren |
|----------------|----------------------|----------------|------------------|--------------|---------------------------|----------------|-------------------------|
| 1              | Vaste datum Elk jaar | 01.01          | Nieuwjaar        | 00:00        | 02.01                     | 00:00          | 1d 00h                  |
| $\overline{2}$ | Paasregel            | Goede Vrijdag  |                  | 00:00        | 1 dag(en) vóór 1e paasdag | 00:00          | 1d 00h                  |
| 3              | Paasregel            | Pasen          |                  | 00:00        | 2 dag(en) na 1e paasdag   | 00:00          | 2d 00h                  |
| 4              | Vaste datum Elk jaar | 30.04          | Köninginnedag    | 00:00        | 01.05                     | 00:00          | 1d 00h                  |
| 5              | Vaste datum Elk jaar | 04.05          | Dodenherdenking  | 00:00        | 05.05<br>Bevrijdingsdag   | 00:00          | 1d 00h                  |
| 6              | Vaste datum Elk jaar | 05.05          | Bevrijdingsdag   | 00:00        | 06.05                     | 00:00          | 1d 00h                  |
| 7              | Paasregel            | Hemelvaartsdag |                  | 00:00        | 40 dag(en) na 1e paasdag  | 00:00          | 1d 00h                  |
| 8              | Paasregel            | Pinksteren     |                  | 00:00        | 50 dag(en) na 1e paasdag  | 00:00          | 1d 00h                  |
| 9              | Vaste datum Elk jaar | 05.12          | Sinterklaasavond | 00:00        | 06.12                     | 00:00          | 1d 00h                  |
| 10             | Vaste datum Elk jaar | 25.12          | kerstmis         | 00:00        | 27.12                     | 00:00          | 2d 00h                  |
| 11             | Vaste datum Elk jaar | 31.12          | Oudjaar          | 00:00        | 01.01<br>Nieuwjaar        | 00:00          | 1d 00h                  |
|                | Nieuw                |                |                  |              |                           |                |                         |

Afb. 79: Feestdagenset overnemen

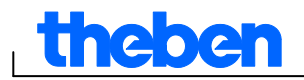

#### **8.3.2 Feestdagenset bewerken**

In het geopende venster "Feestdagenset overnemen" kunt u ook een nieuwe set maken en een nieuwe naam geven, deze kopiëren, wijzigen en evt. weer wissen; zie Hoofdstuk 5.4.

## **8.4 Apparaatinstellingen wijzigen**

<span id="page-41-0"></span>De instelmogelijkheden in het tabblad Instellingen apparaat verschillen per apparaattype.

<span id="page-41-1"></span>Voor het wijzigen van de instellingen zie hoofdstuk 6.8 en 7.5.

#### **8.5 Simulatie**

Alle schakelingen kunnen in de simulatie grafisch worden weergegeven. Daaruit blijkt op grond van welke schakeltijd de schakeltoestand werd gewijzigd.

1. Klik op de knop Simulatie  $\Box$ 

Het dialoogvenster verschijnt.

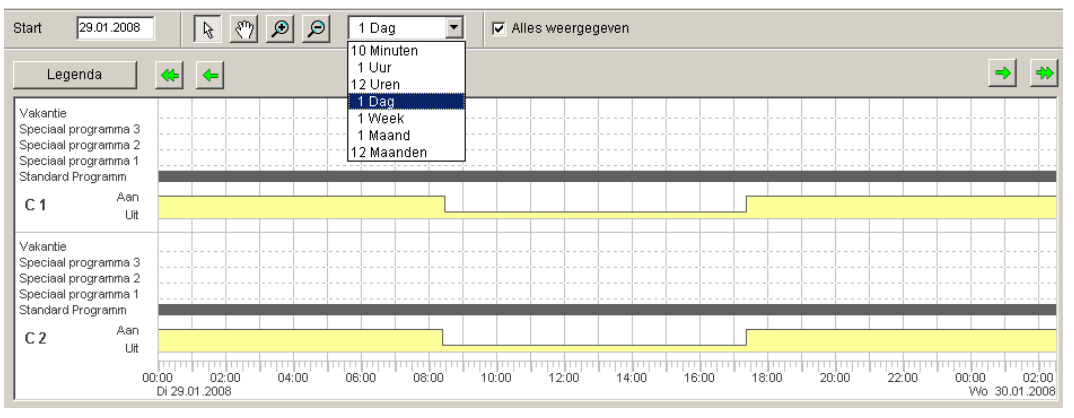

Afb. 80: Weergave simulatie

2. Selecteer het begintijdstip en de resolutie.

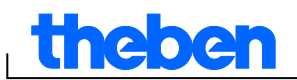

### **8.6 Analyse**

<span id="page-42-0"></span>In de analyse kunt u de energiekosten voor een bepaalde periode laten berekenen.

1. Klik op de knop Analyse

Het dialoogvenster Analyse verschijnt.

- 2. Selecteer de periode: begin en einde.
- 3. Voer onder Energiekosten de prijs van een KWh in. U kunt een 2e tarief (bijv. voor dag en nacht) invoeren. Daarvoor moeten voor tarief 1 verschillende tijden worden aangegeven.

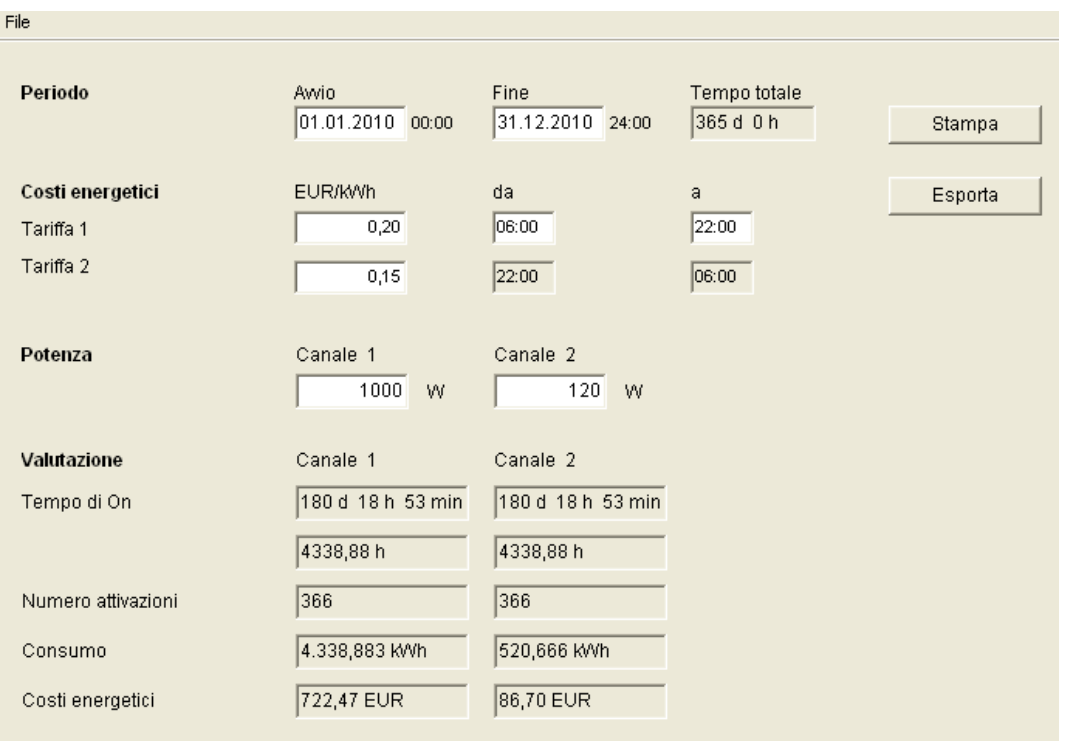

4. Voer het vermogen van de verbruiker in.

Afb. 81: weergave analyse

U kunt de gegevens afdrukken of als CSV-bestand exporteren.

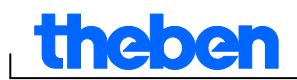

## **9 TTarief- en speciale schakelklokken TR top2**

<span id="page-43-0"></span>De apparaten uit de groep TR 685 top2 en TR 687 top2 (1- tot 4-kanaals klok) en TR 688 top2 SML zijn schakelklokken die bijv. worden toegepast wanneer het stroomverbruik qua tijd volgens verschillende tarieven wordt afgerekend en met behulp van een schakelklok wordt geregeld.

### **9.1 Standaardprogramma instellen**

<span id="page-43-1"></span>Een toepassing is een aan een schakelkanaal toegewezen schakelprogramma, dat uit een standaardprogramma (in- en uitschakeltijden) en 5 speciale programma's (in- en uitschakeltijden met bijbehorend datumbereik) bestaat. Bij de "toepassingen" kunt u kiezen tussen 100 toepassingen. Het getal tussen haakjes geeft het aantal bezette geheugenplaatsen voor deze toepassing weer.

● Selecteer het tabblad Standaardprogramma.

Zie Hoofdstuk 6.2 om schakeltijden te programmeren.

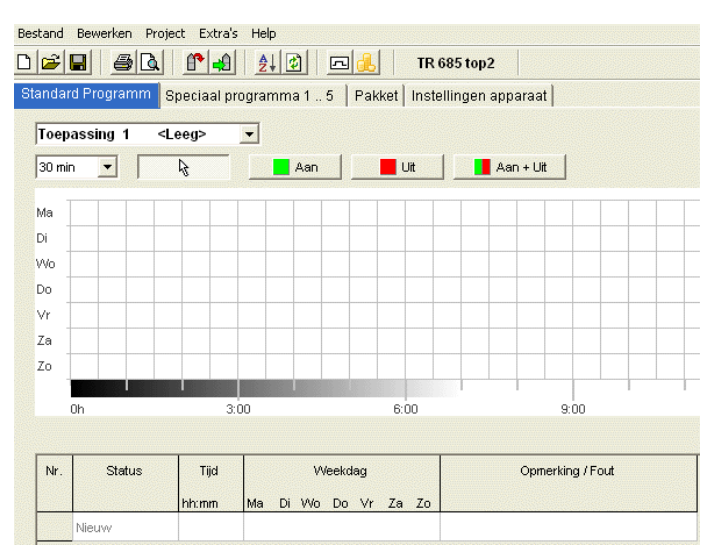

Afb. 82: Standaardprogramma

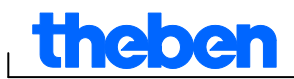

## **9.2 Speciaal programma 1..5 instellen**

<span id="page-44-0"></span>In de speciale programma's 1-5 kunt u van de standaardpro-grammering afwijkende programma's voor een of meerdere datumbereiken definiëren, bijv. voor feestdagen, vakanties etc.

| Bewerken Project Extra's<br>Bestand<br>Help |                                                                                |                            |                           |       |              |  |  |  |  |
|---------------------------------------------|--------------------------------------------------------------------------------|----------------------------|---------------------------|-------|--------------|--|--|--|--|
|                                             | de'e<br>6 ☆<br>- 48 Q<br>創め<br>园<br>TR 685 top2                                |                            |                           |       |              |  |  |  |  |
|                                             | Speciaal programma 1 5<br>Pakket<br>Instellingen apparaat<br>Standard Programm |                            |                           |       |              |  |  |  |  |
|                                             | Toepassing 1<br><leeg></leeg>                                                  |                            |                           |       |              |  |  |  |  |
|                                             | Speciaal programma 1                                                           |                            |                           |       |              |  |  |  |  |
|                                             |                                                                                |                            |                           |       |              |  |  |  |  |
|                                             |                                                                                | Schakelingen <leeg></leeg> | Datumbereik <leeg></leeg> |       |              |  |  |  |  |
|                                             |                                                                                |                            |                           |       |              |  |  |  |  |
|                                             | Nr.                                                                            | Type                       |                           | Start |              |  |  |  |  |
|                                             |                                                                                |                            | Datum                     |       | Uur<br>hh:mm |  |  |  |  |
|                                             |                                                                                | Nieuw                      |                           |       |              |  |  |  |  |
|                                             |                                                                                | Vaste datum                |                           |       |              |  |  |  |  |
| Vaste datum Elk jaar                        |                                                                                |                            |                           |       |              |  |  |  |  |
|                                             |                                                                                | Feestdagenset overnemen    |                           |       |              |  |  |  |  |
|                                             |                                                                                | Paasregel                  |                           |       |              |  |  |  |  |

Afb. 83: Speciaal programma

U voert de instellingen voor de speciale programma's in tabelvorm in.

Met het datumbereik definieert u het geldigheidsbereik van het speciaal programma. U kunt gegevens voor vaste datum, vaste datum elk jaar, Paasregel of feestdagenset overnemen invoeren.

Zie hoofdstuk 7.4 voor het invoeren van de speciale programma's (invoer van de datumbereiken).

#### **9.3 Pakket maken**

<span id="page-44-1"></span>Met behulp van pakketten kunnen aan de kanalen 1-4 van de schakelklok toepassingen (schakelprogramma's) worden toegewezen.

Een pakket kan max. 200 geheugenplaatsen bezetten.

- 1) Selecteer het tabblad Pakket.
- 2) Voer de naam van het pakket in.
- 3) Klik in de kolommen op kanaal 1-4 om de betreffende toepassing (1-100) aan het kanaal toe te wijzen.

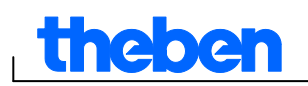

|                | Standard Programm   Speciaal programma 1  5 |                                 |          |
|----------------|---------------------------------------------|---------------------------------|----------|
|                |                                             | Pakket<br>Instellingen apparaat |          |
|                |                                             |                                 |          |
| Nr.            | Naam                                        | Kanaal 1                        | Kanaal 2 |
| $\overline{1}$ | <b>NAME</b>                                 | Toepassing 1                    |          |
| $\overline{2}$ |                                             | Toepassing 1                    |          |
|                |                                             | Toepassing 2                    |          |
| 3              |                                             | Toepassing 3                    |          |
|                |                                             | Toepassing 4                    |          |
| $\overline{4}$ |                                             | Toepassing 5                    |          |
| 5              |                                             | Toepassing 6                    |          |
|                |                                             | Toepassing 7                    |          |
| 6              |                                             | Toepassing 8                    |          |
|                |                                             | Toepassing 9                    |          |
| $\overline{7}$ |                                             | Toepassing 10                   |          |
|                |                                             | Toepassing 11                   |          |
| 8              |                                             | Toepassing 12<br>Toepassing 13  |          |
| $\overline{9}$ |                                             | Toepassing 14                   |          |
|                |                                             | Toepassing 15                   |          |
| 10             |                                             | Toepassing 16                   |          |
|                |                                             | Toepassing 17                   |          |
| 11             |                                             | Toepassing 18                   |          |
|                |                                             | Toepassing 19                   |          |
| 12             |                                             | Toepassing 20<br>Ÿ              |          |
| 13             |                                             |                                 |          |
| 14             |                                             |                                 |          |
|                |                                             |                                 |          |

<span id="page-45-0"></span>Afb. 84: Pakket maken

## **9.4 Apparaatinstellingen wijzigen**

De instelmogelijkheden in het tabblad Instellingen apparaat verschillen per apparaattype.

Zie hoofdstuk 6.8 en 7.5 voor het wijzigen van de instellingen (tijd/datum/Paasregel en zomer-/wintertijd).

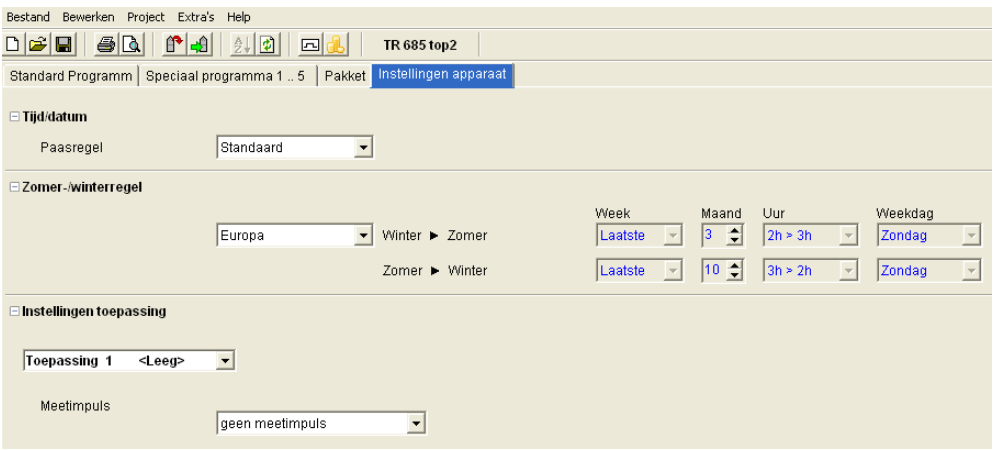

Afb. 85: instellingen apparaat: tijd/datum, zomer-/wintertijdregel

#### **Instelling toepassingen**

U kunt voor elke toepassing (1-100) één meetimpuls definiëren.

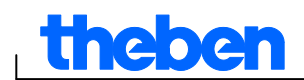

1) Kies tussen geen meetimpuls, aan het begin van de periode, aan het einde van de periode.

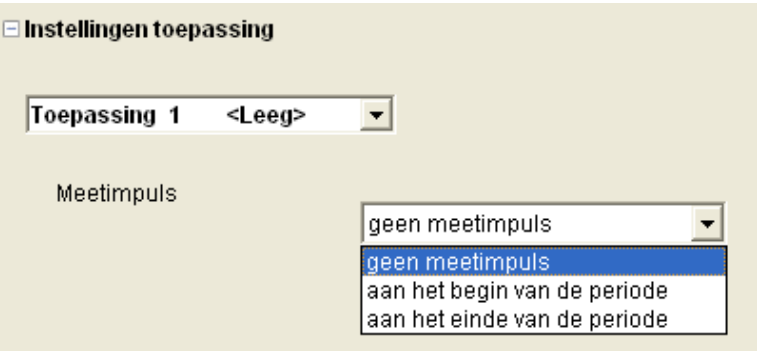

Afb. 86: instellingen apparaat: Toepasingen

2) Bepaal de schakeltoestand, de periode en de impulslengte.

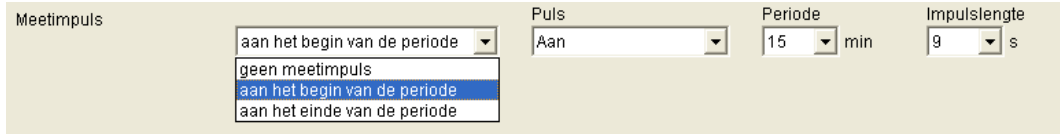

Afb. 87: instellingen apparaat: Meetimpuls

## **9.5 TR 688 top2 SML**

<span id="page-46-0"></span>De digitale schakelklok met jaarprogramma beschikt over 4 kanalen: 2 SML-stuurkanalen SML voor EDL 21-meters (kanaal 1: referentierichting, kanaal 2: leverrichting) en 2 verbruikerstuurkanalen met 2 relaisuitgangen.

Voor de functie en bediening van de apparaten uit de TR top2-serie zie hoofdstuk 6 (pagina 14 e.v.).

#### **9.5.1 Standaradprogramma instellen**

Het standaardprogramma P0 is altijd actief, heeft echter de laagste prioriteit en kan door de speciale programma's P1-P5 worden weggedrukt.

Selecteer het tabblad Standaardprogramma.

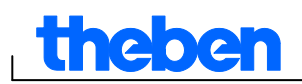

Zie hoofdstuk 6.2 e.v. om schakeltijden te programmeren.

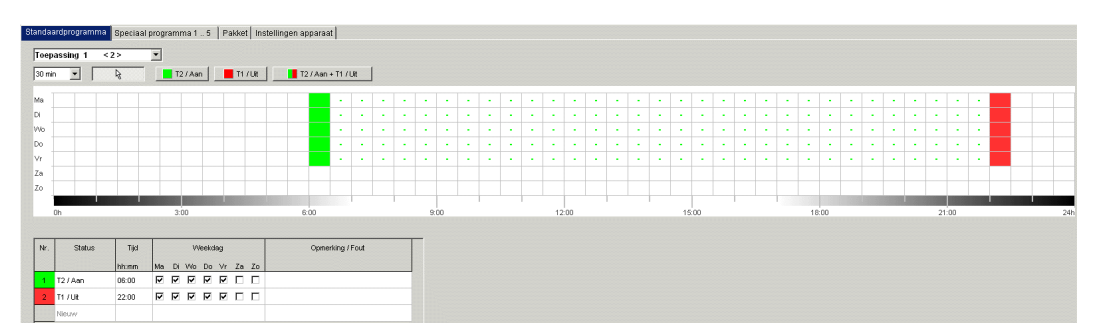

Afb. 88: Standaardprogramma

Kanaal 1 (T2 / AAN) schakelt van ma-vr om 6:00 uur 's morgens over naar tarief 2 en om 22:00 uur naar tarief 1 (T1 / UIT). Bij kanaal 3 en 4 schakelt het relais om 6:00 uur in en om 22:00 uur uit.

#### **9.5.2 Pakket maken**

Met de vorming van pakketten kunnen voor de SML-stuurkanalen 1+2 (1.8.x voor de ontvangstrichting (OBIS-kencijfer) en 2.8.x voor de leveringsrichting) alsmede voor de relaiskanalen 3+4 van de schakelklok toepassingen (schakelprogramma"s) worden toegewezen. Een pakket kan max. 200 geheugenplaatsen bezetten.

- 1) Selecteer het tabblad Pakket.
- 2) Voer de naam van het pakket in.
- 3) Klik in de kolommen op kanaal 1-4 om de betreffende toepassing (1-100) aan het kanaal toe te wijzen.

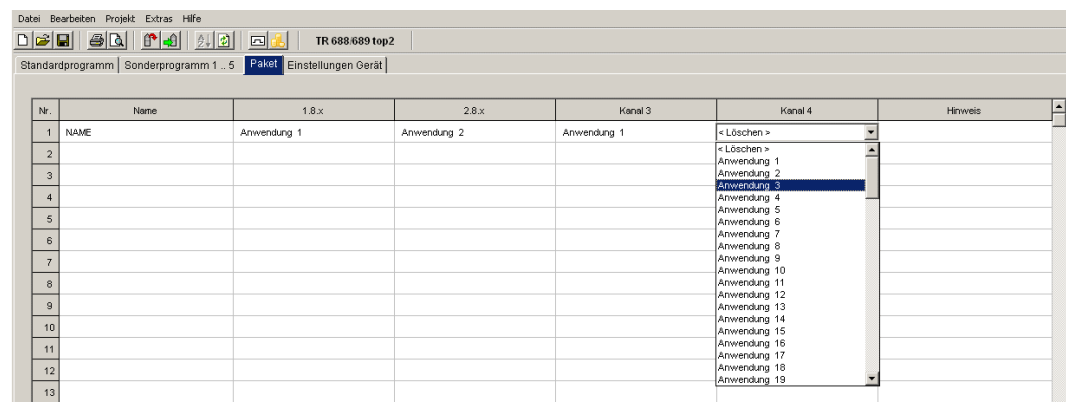

Afb. 89: Pakket

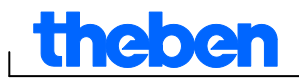

## **10 Jaarschakelklok TR top2**

<span id="page-48-0"></span>Bij de apparaten uit de productgroep jaarschakelklokken TR top2 (TR 641 top2, TR 641 top2 RC, TR 642 top2, TR 642 top2 RC, TR 644 top2, TR 644 top2 RC) (1-4 kanaalsklokken) en TR top2 KNX (TR 648 top2 KNX en TR 648 top2 KNX GPS) (1-8 kanaalklokken) kunnen naar keuze voor elk kanaal tijdschakel- of Astroprogramma's worden geprogrammeerd en geschakeld.

## **10.1 Tijdschakelprogramma's**

<span id="page-48-1"></span>Bij de tijdschakelprogramma's kan men kiezen tussen standaardprogramma en speciale programma's:

- 1 standaardprogramma P0 (weekprogramma met schakeltijden, impuls en cyclustijden)
- 16 speciale programma's bestaande uit:

 14 speciale programma's P1-P14 (weekprogramma's met schakeltijden, impuls- en cyclustijden, met verschillende instelbare datumbe reiken (vast datumbereik, datum afhankelijk van Pasen etc.), met

speciaal programma P15 (Permanent AAN) en

 speciaal programma P16 (Permanent UIT) (met instelbare datumbereiken)

## **10.2 Astroprogramma's**

<span id="page-48-2"></span>Voor elk kanaal kan in plaats van de tijdschakelfunctie de Astrofunctie worden geactiveerd. Bij de Astroprogramma's kan men kiezen tussen:

- 1 Astro-standaardprogramma P0 (weekprogramma met vaste in-/ vaste uitschakeltijden)
- 16 speciale programma's bestaande uit:

 14 speciale Astroprogramma's P1-P14 (weekprogramma met vaste in-/ vaste uitschakeltijden) met verschillende instelbare datumbereiken (vast datumbereik, datum afhankelijk van Pasen etc.), me

speciaal programma P15 (Permanent AAN) en

 speciaal programma P16 (Permanent UIT) (met instelbare datumbereiken)

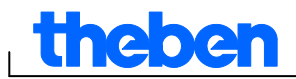

## **10.3 Standaardprogramma instellen**

<span id="page-49-0"></span>Het standaardprogramma P0 is altijd actief, heeft echter de laagste prioriteit en kan door de speciale programma's P1-P16 worden weggedrukt.

● Selecteer het tabblad Standaardprogramma.

Zie Hoofdstuk 6.2 e.v. om schakeltijden te programmeren.

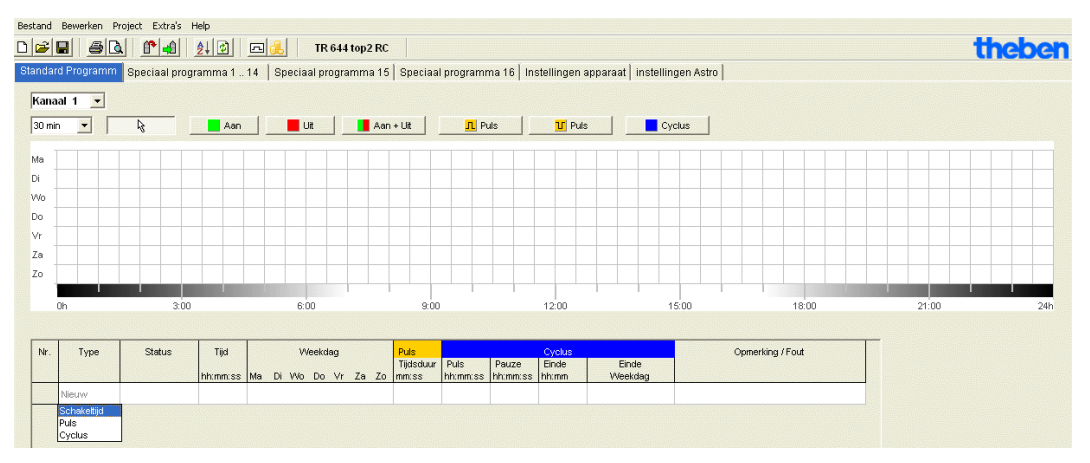

Afb. 90: Standaardprogramma: tijdschakelprogramma

Als een Astroprogramme is ingesteld (in het tabblad Instellingen apparaat/kanaalfunctie), verschijnt

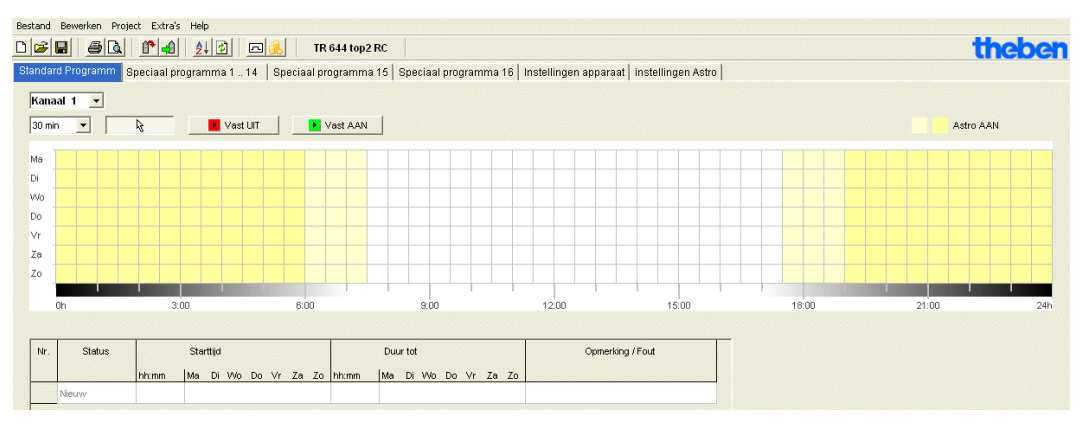

Afb. 91: Standaardprogramma: astroprogramma

Zie Hoodstuk 7.3 voor het instellen van de vaste schakeltijden.

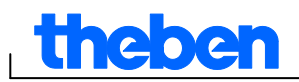

## <span id="page-50-0"></span>**10.4 Speciale programma's instellen (speciale programma's 1-14)**

In de speciale programma's 1-14 kunt u van de standaardpro-grammering afwijkende programma's voor een of meerdere datumbereiken definiëren, bijv. voor feestdagen, vakanties etc.

Voor de speciale programma's geldt: hoe hoger het getal, des te hoger de prioriteit. Het speciale programma 16 heeft de hoogste, het speciale programma 1 de laagste prioriteit. Een speciaal programma wordt actief als ten minste één datumbereik werd vastgesteld en het in deze periode niet door een ander speciaal programma met hogere prioriteit wordt weggedrukt.

#### **De volgende kalenderafhankelijke datumbereiken kunnen worden ingesteld:**

vaste datum (eenmalig, voorbeeld: Start op 02.04.2010 om 16:00 uur, einde op 24.04.2010 om 10:00 uur)

vaste datum elk jaar (voorbeeld: Kerstmis elk jaar: Start op 24.12. om 18:00 uur, einde op 26.12 om 23:00 uur)

Paasregel (van Pasen afhankelijk datumbereik: 81 dagen vóór en 174 dagen na Pasen, voorbeeld: 1e en 2e Pinksterdag elk jaar: Start 49 dagen na Pasen om 0:00 uur, einde 51 dagen na Pasen om 0:00 uur)

serievoorbeeld (tijdschemaseries, voorbeeld: vanaf november 2010 doorlopend elke 2e week: Start op maandag 01.11.2010 om 0:00 uur, einde op maandag 08.11.2010 om 0:00 uur, start na 14 dagen herhalen)

Weekdagregel (voorbeeld: elke maand in het 1e weekend van zaterdag 06:00 uur t/m zondag 18:00 uur: Start op de 1e zondag elke maand om 06:00 uur, duur 36 uur)

Chinees Nieuwjaar (van het Chinese Nieuwjaar afhankelijk datumbereik: 20 dagen vóór en 20 dagen na het Chinese Nieuwjaar)

Feestdagenset overnemen: De in de feestdagenset ingevoerde feestdagen kunnen in het datumbereik worden overgenomen.

#### **Voorbeeld voor een programmering van een standaard- en speciaal programma**

Straatverlichting op 30 april 12:00 uur t/m 1 mei 12:00 uur inschakelen

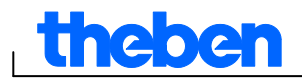

Het **standaardprogramma** schakelt de straatverlichting afhankelijk van de Astrotijden in. Een nachtonderbreking is van 23:00 uur t/m 04:00 uur geprogrammeerd.

Het **speciale programma** 1 is in het datumbereik van 30 april 12:00 uur t/m 1 mei 12:00 uur actief. Om te zorgen dat de straatverlichting de hele nacht is ingeschakeld, is er geen nachtonderbreking geprogrammeerd.

Voor het invoeren van de speciale programma's zie Hoofdstuk 7.4 (Invoer van de datumbereiken); voor het instellen en bewerken van de feestdagensets zie Hoofdstuk 5.4.

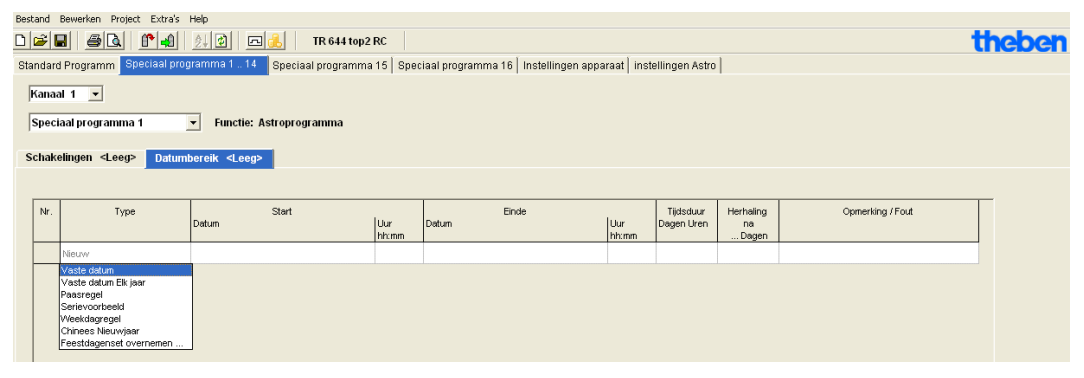

Afb. 92: Speciale programma's 1-14: Datumbereiken

## **10.5 Speciaal programma 15 instellen (AAN)**

<span id="page-51-0"></span>In het speciale programma 15 (functie Permanent AAN) kunt u een datumbereik bepalen waarin het kanaal altijd is ingeschakeld.

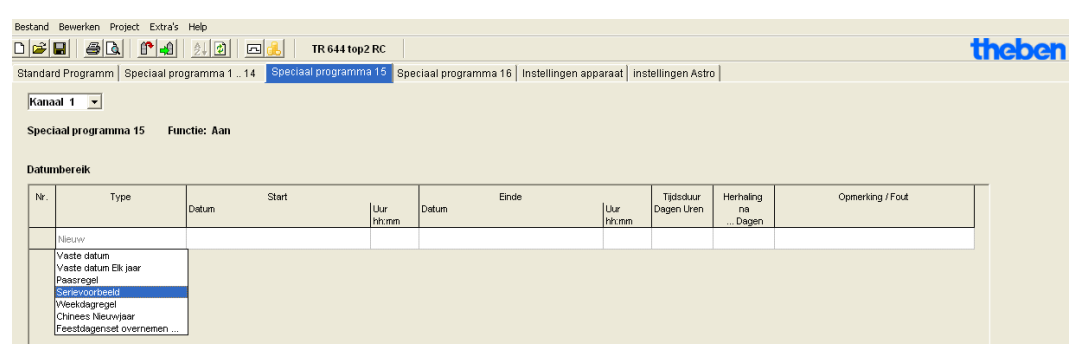

Afb. 93: Speciaal programma 15

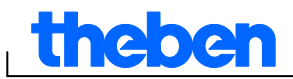

## **10.6 Speciaal programma 16 instellen (UIT)**

<span id="page-52-0"></span>In het speciale programma 16 (functie Permanent UIT) kunt u een datumbereik bepalen waarin het kanaal altijd is uitgeschakeld.

| Bestand Bewerken Project Extra's Help                                                                                                    |                                                                                                    |                |              |                |              |                         |                                      |                  |        |  |
|----------------------------------------------------------------------------------------------------|----------------------------------------------------------------------------------------------------|----------------|--------------|----------------|--------------|-------------------------|--------------------------------------|------------------|--------|--|
| B B <br>$\begin{array}{c} \text{or} \\ \text{or} \end{array}$<br>$\mathbf{f}$ $\mathbf{f}$ $\mathbf{f}$ $\mathbf{f}$ $\mathbf{f}$ $\mathbf{f}$ $\mathbf{f}$<br>回品<br>TR 644 top2 RC |                                                                                                    |                |              |                |              |                         |                                      |                  | theben |  |
| Standard Programm   Speciaal programma 1  14   Speciaal programma 15   Speciaal programma 16<br>Instellingen apparaat   instellingen Astro                                          |                                                                                                    |                |              |                |              |                         |                                      |                  |        |  |
| Kanaal 1 -                                                                                                    |                                                                                                    |                |              |                |              |                         |                                      |                  |        |  |
| Speciaal programma 16<br><b>Functie: Uit</b>                                                                                                    |                                                                                                    |                |              |                |              |                         |                                      |                  |        |  |
| <b>Datumbereik</b>                                                                                                    |                                                                                                    |                |              |                |              |                         |                                      |                  |        |  |
| Nr.                                                                                                    | Type                                                                                                    | Start<br>Datum | Uur<br>hh:mm | Einde<br>Datum | Uur<br>hh:mm | Tijdsduur<br>Dagen Uren | Herhaling<br>D <sub>8</sub><br>Dagen | Opmerking / Fout |        |  |
|                                                                                                    | Nieuw.                                                                                                    |                |              |                |              |                         |                                      |                  |        |  |
|                                                                                                    | Vaste datum<br>Vaste datum Elk jaar<br>Paasregel<br>Serievoorbeeld<br>Weekdagregel<br>Chinees Nieuwiaar<br>Feestdagenset overnemen |                |              |                |              |                         |                                      |                  |        |  |

Afb. 94: Speciaal programma 16

#### **Voorbeeld: parkeerplaatsverlichting**

Het standaardprogramma schakelt de verlichting van de parkeerplaats op vaste tijdstippen van maandag t/m vrijdag volgens de Astrotijden in. Het speciale programma zorgt ervoor dat de verlichting op alle feestdagen niet wordt ingeschakeld.

## **10.7 Apparaatinstellingen wijzigen**

<span id="page-52-1"></span>De instelmogelijkheden in het tabblad Instellingen apparaat verschillen per apparaattype.

Zie Hoofdstuk 6.8 en 7.5 e.v. voor het wijzigen van de instellingen (tijd/datum, zomer-/wintertijd, opties).

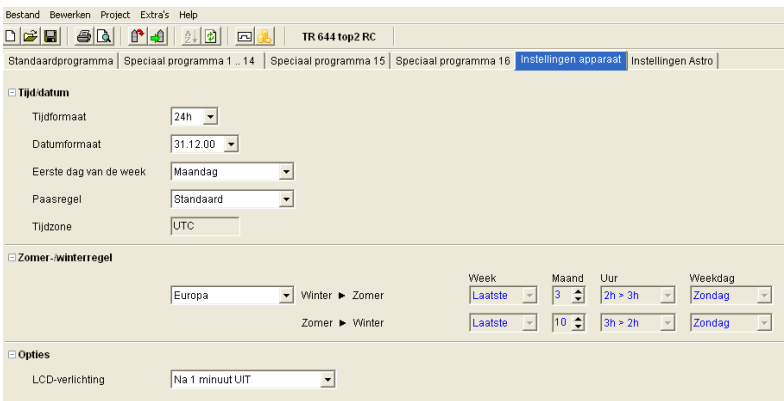

Afb. 95: Instellingen apparaat: tijd/datum, zomer-/wintertijdregel

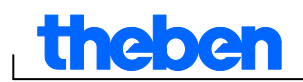

Daarnaast kunt u met **Instellingen kanaal** nog andere wijzigingen uitvoeren.

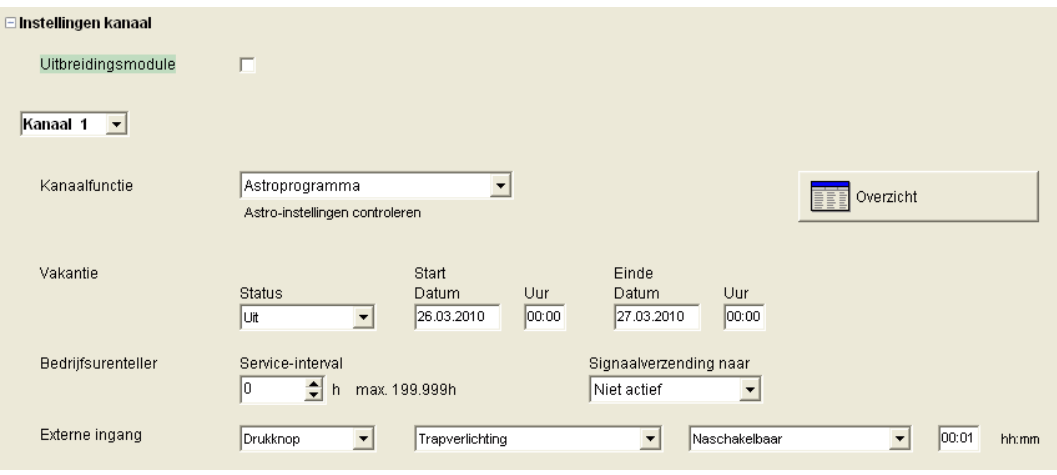

Afb. 96: Instellingen apparaat: Instellingen kanaal

- 1. **Uitbreidingsmodule**: U kunt kiezen of een uitbreidings-module actief moet zijn. Daarvoor zijn aanvullend de kanalen 5-8 beschikbaar.
- 2. **Kanaalfunctie**: Hier kunt u kiezen tussen tijdschakelprogramma of Astroprogramma. Bij een wijziging van de kanaalfunctie wordt het ingevoerde programma voor dit kanaal gewist.
- 3. **Service-interval**: De afloop van het service-interval kan met een signaal naar een kanaal worden gezonden. Het programma op het signalerings-kanaal wordt gewist. Het kanaal is voor de invoer van programma's geblokkeerd.
- 4. **Overzicht**: Met de knop Overzicht kunt u de ingevoerde gegevens nogmaals controleren.

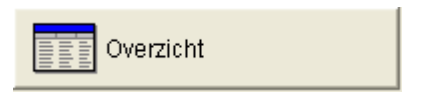

Afb. 97: Instellingen kanaal: Overzicht

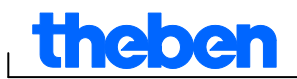

## **10.8 Astro-instellingen wijzigen**

<span id="page-54-0"></span>Dit menu verschijnt alleen als ten minste één kanaal op Astroprogramma is ingesteld.

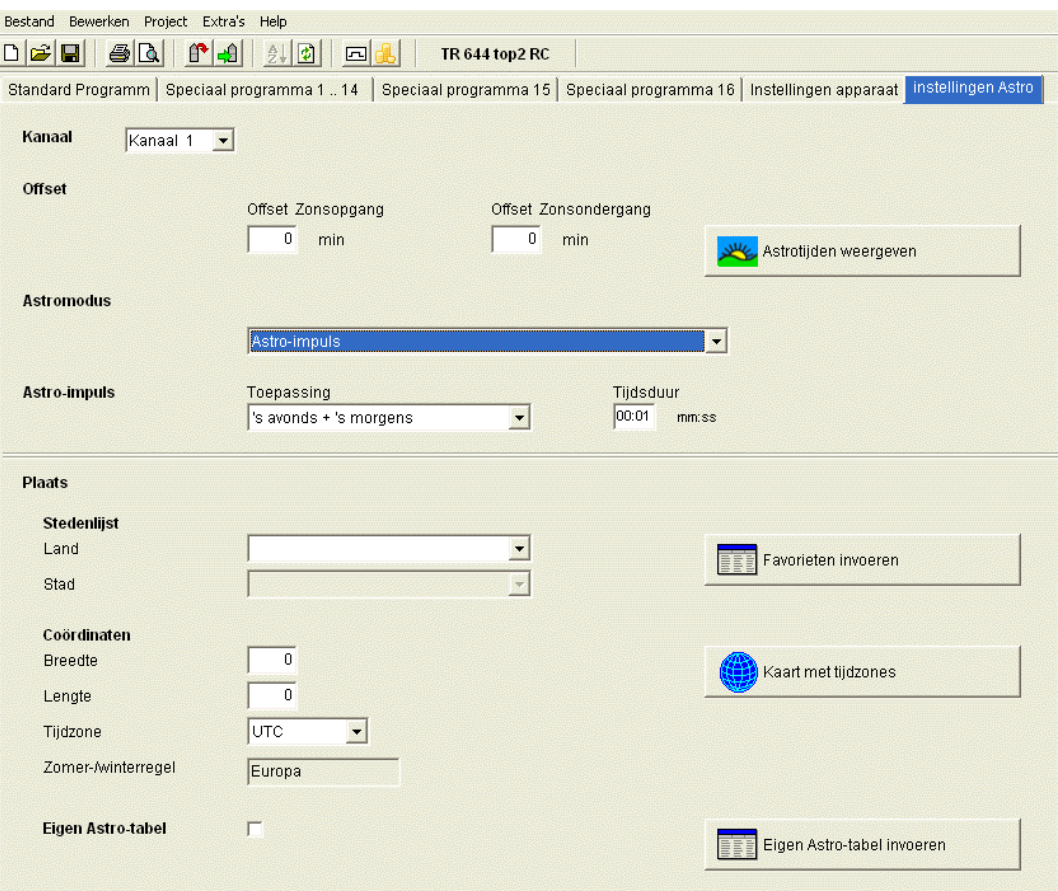

Afb. 98: Instellingen Astro

U kunt de voor de instelling van de Astrotijd relevante gegevens zoals in Hoofdstuk 8.1 beschreven invoeren of ook uw eigen Astrotabel maken.

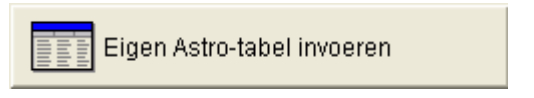

Afb. 99: Instellingen Astro: eigen Astrotabel invoeren

Voor elke dag van het jaar kan een eigen tijd voor de zonsopgang en zonsondergang worden ingevoerd. Deze tijden moeten voor het gehele jaar voor de wintertijd worden ingevoerd.

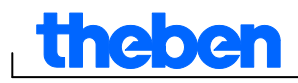

Is de functie **Eigen Astrotabel** geselecteerd, dan worden de tijden voor de zonsop- en ondergang uit de tabel gebruikt.

Voor de schakeltijd van het relais worden deze tijden nog met de zomer- /wintertijdregel en de offset gecorrigeerd. Er zijn functies beschikbaar om deze tabel automatisch in te vullen.

### **10.9 KNX-instellingen**

<span id="page-55-0"></span>Bij de jaarschakelklok TR 648 top2 KNX verschijnt in het **menu Bestand het submenu KNX** met de volgende instellingsmogelijkheden:

Instellingen – Lezen – Programma zenden– Alles zenden

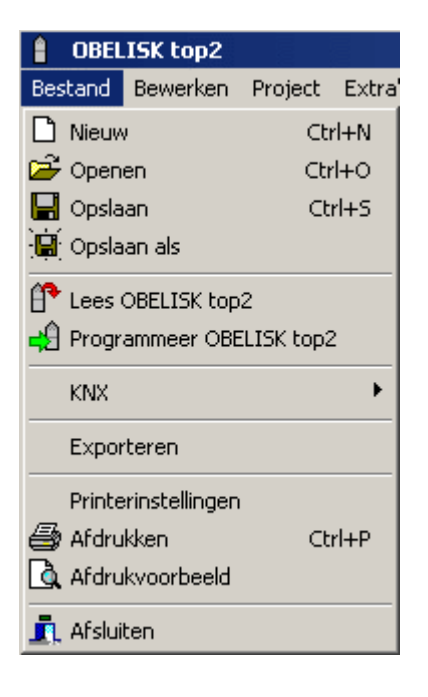

## **Instellingen**

1. Voer het **fysieke adres** van de jaarschakelklok in (zoals bijv. vermeld in de ETS-software etc.).

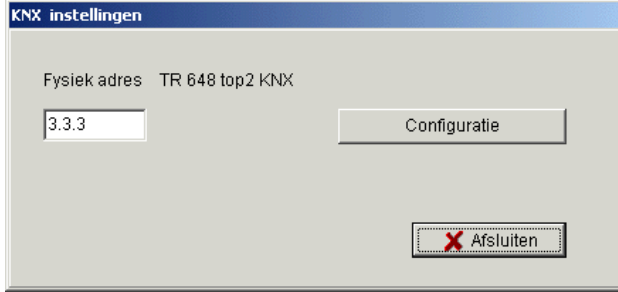

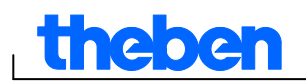

- 2. Klik dan op Configuratie.
- 3. Selecteer in Geconfigureerde verbindingen bijv. USB.
- 4. Sluit uw USB-interface aan op de computer.
- 5. Selecteer in Eigenschappen het type USB en de standaardverbinding. In het veld Aansluiting verschijnt nu KNX USB-interface (indien aangesloten).
- 6. Bevestig uw keuze en sluit het venster.

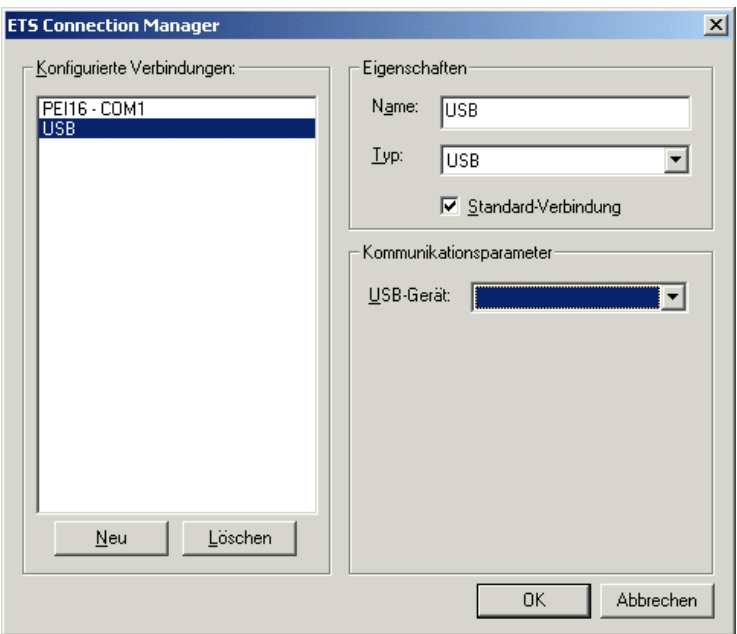

#### **Lezen**

De ingevoerde schakeltijden en programma's die in de klok worden geprogrammeerd, worden naar het pc-programma OBELISK top2 gezonden. Op de display van de klok verschijnt "KNX-toegang".

## **Programma zenden**

De in de software OBELISK top2 ingestelde schakeltijden en programma's worden naar de jaarschakelklok gezonden. Op de display van de klok verschijnt "KNX-toegang".

## **Alles zenden**

Schakeltijden, programma's en instellingen (datum/tijd, vakantie, zomer- /wintertijd etc.) worden naar de jaarschakelklok gezonden.

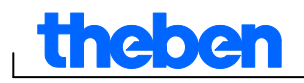

### Voorwaarden voor de KNX-programmaverzending

Voor de buscommunicatie moet het stuurprogramma Falcon (*FalconRuntime\_V20\_ObeliskKNX.msi*) worden geïnstalleerd. Dit programma bevindt zich op de Obelisk-cd in de map "Driver".

#### **Windows 7 en Vista**

Geen andere software noodzakelijk.

**Windows XP** 

Dwingende voorwaarde voor de installatie van het Falconstuurprogramma onder Windows XP is de aanwezigheid van **Microsoft .NET Framework 2.0 SP2**\* of **.NET Framework 3.5 SP1** (zie onder Instellingen à Systeembesturing à Software).

Anders moet versie 3.5 Service Pack 1 worden geïnstalleerd (zie hieronder). Versie 4 en hoger is niet geschikt.

#### **Download Links**

#### **.NET Framework 3.5 Service Pack 1 Download (Internet Setup Deutsch 2.8 MB):**

<http://www.microsoft.com/de-de/download/details.aspx?id=22>

of:

#### **.NET Framework 3.5 Service Pack 1 Download (Internet Setup English 2.8 MB):**

<http://www.microsoft.com/en-us/download/details.aspx?id=22>

Lees de **instructies** op de bovengenoemde internetpagina's zorgvuldig door.

Daar kan het installatiebestand ook als **volledig pakket** (231 MB) worden gedownload.

\*.NET Framework 2.0 SP2 wordt automatisch met de ETS 4 geïnstalleerd.

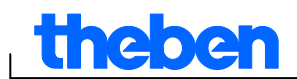

## **11 OBELISK top2-geheugenkaart programmeren**

<span id="page-58-0"></span>Als de OBELISK top2-geheugenkaart wordt geprogrammeerd, worden het door u ingestelde project (programma's en instellingen) opgeslagen op de OBELISK top2-geheugenkaart. Hierbij worden automatisch alle schakeltijden geoptimaliseerd.

Op de OBELISK top2-geheugenkaart worden de programma's en instellingen voor alle kanalen opgeslagen en worden de gegevens op de OBELISK top2-geheugenkaart gewist.

De in de projectopties ingevoerde gegevens worden niet opgeslagen op de OBELISK top2-geheugenkaart.

Ga als volgt te werk bij het programmeren van de OBELISK top2 geheugenkaart:

- 1) Steek de OBELISK top2-geheugenkaart in de programmeerinterface en steek deze in de USB-interface van uw computer.
- 2) Klik op de knop voor OBELISK top2 programmeren
- 3) Bevestig dit in het meldingsvenster met Ja.
- $\rightarrow$  De programma's en instellingen worden opgeslagen op de OBELISK top2-geheugenkaart en kunnen vervolgens worden gekopieerd naar het apparaat.

## **12 OBELISK top2-geheugenkaart lezen**

<span id="page-58-1"></span>Programma's en instellingen die op de OBELISK top2-geheugenkaart zijn opgeslagen, worden overgenomen in de OBELISK top2-software.

- 1) Steek de OBELISK top2-geheugenkaart in de programmeerinterface en steek deze in de USB-interface van uw computer.
- 2) Klik op de knop voor OBELISK top2 lezen  $\mathbb{P}$ .
- $\rightarrow$  De programma's en instellingen van de OBELISK top2-geheugenkaart worden gekopieerd naar de software.

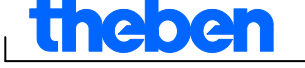

## **13 Exporteren**

<span id="page-59-0"></span>Projectgegevens, programma's en instellingen kunnen worden opgeslagen in een CSV-bestand en met een spreadsheetprogramma of een ander programma (bijv. Editor) worden geopend en bewerkt.

- 1) Klik in het menu Bestand op Exporteren.
- $\rightarrow$  Het dialoogvenster CSV-bestand exporteren verschijnt.
- 2) Selecteer de plaats waarnaar het bestand moet worden geëxporteerd en voer een bestandsnaam in.
- <span id="page-59-1"></span>3) Klik op Opslaan.

## **14 Uitbreidingsmodule EM LAN top2**

De projectgegevens met de OBELISK top2-software opslaan (er wordt een .ot2-bestand gemaakt).

Dit bestand kan met behulp van de afzonderlijke LAN top2-software via een LAN-netwerkverbinding tussen de pc en de LAN-module EM LAN top2 naar een (via DATA-bus) aangesloten schakelklok worden gezonden.

Ook kunnen de programma's en apparaateigenschappen vanuit een schakelklok via de LAN top2-software worden uitgelezen en als .ot2 bestand worden opgeslagen. Dit ot2-bestand kan dan met de OBELISK top2-software worden geopend en bewerkt.

## **15 Taal-OBELISK top2**

<span id="page-59-2"></span>Via de OBELISK top2-geheugenkaart kan een extra taal naar uw apparaat worden gekopieerd.

- 1) Steek de OBELISK top2-geheugenkaart in de programmeerinterface en steek deze in de USB-interface van uw computer.
- 2) Klik in het menu Extra's op Taal-OBELISK top2aanmaken.
- $\rightarrow$  Het dialoogvenster Taal-OBELISK top2 aanmaken verschijnt.
- 3) Klik naast het veld Bestandsnaam op ...
- 4) Selecteer eerst een taalmap en vervolgens het bij uw apparaat passende TXS-bestand.
- 5) Klik op de knop \_ oBELISK top2 programmieren
- $\rightarrow$  Het taalbestand wordt opgeslagen op de OBELISK top2geheugenkaart en kan vervolgens worden gekopieerd naar het apparaat.

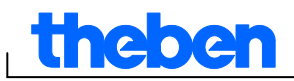

## **16 Menuopdrachten**

<span id="page-60-0"></span>In dit hoofdstuk vindt u een korte uitleg van alle menuopdrachten.

Bestand Bewerken Project Extra's Help

Afb. 100: Menubalk

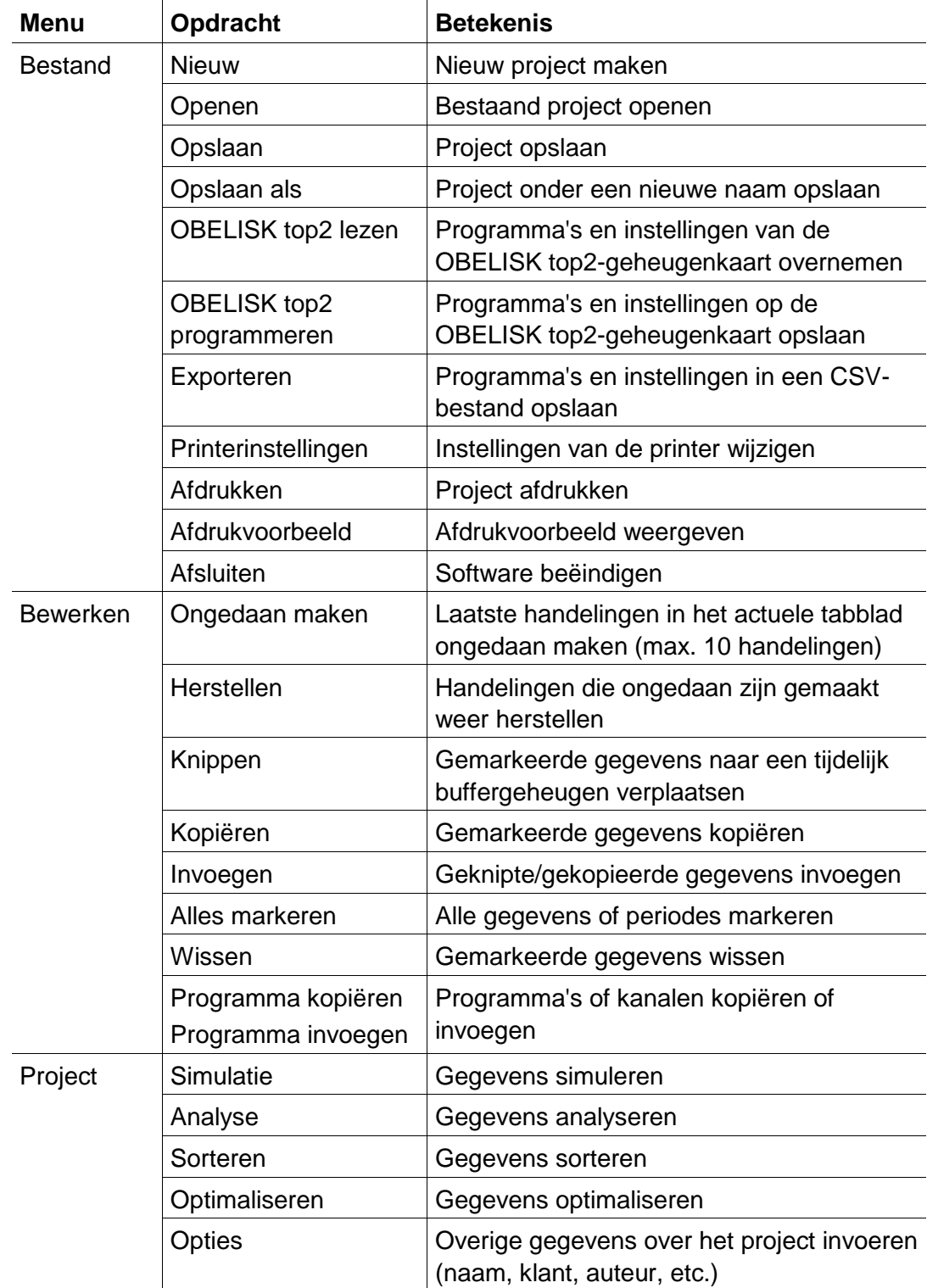

 $\overline{\phantom{a}}$ 

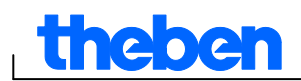

 $\overline{\phantom{a}}$ 

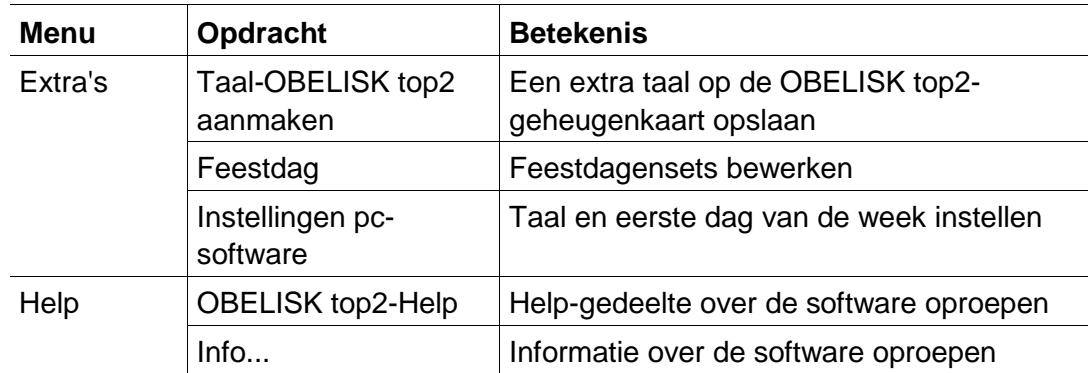

Tab. 8: Menuopdrachten

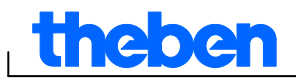

## **17 Apparaateigenschappen**

<span id="page-62-1"></span><span id="page-62-0"></span>Afhankelijk van de productgroep en het apparaattype beschikt u over verschillende apparaateigenschappen.

## **17.1 TR top2**

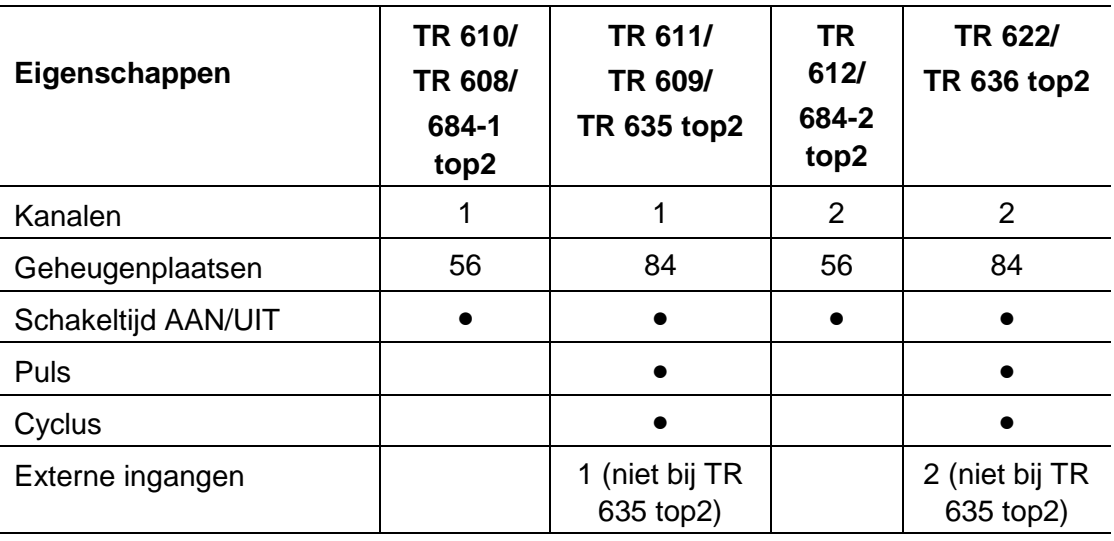

<span id="page-62-2"></span>Tab. 9: Apparaattypes TR top2

## **17.2 LUNA top2**

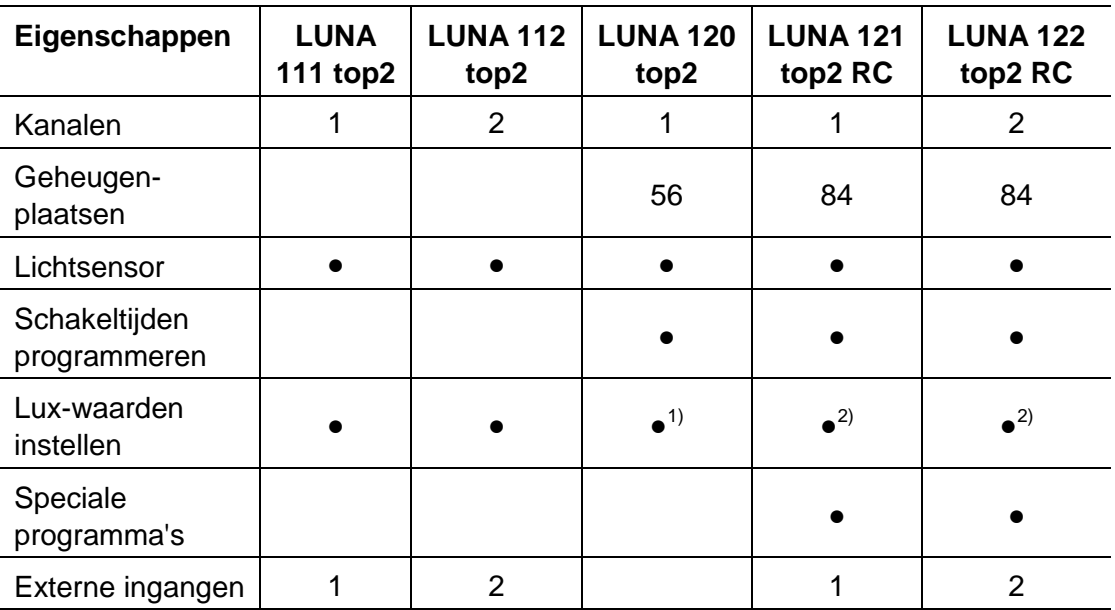

 $X^{(1)}$  Instelling van de lux-waarde via potentiometer op het apparaat

x<sup>2)</sup> Verschillende Lux-waarden voor elke weekdag mogelijk

Tab. 10: Apparaattypes LUNA top2

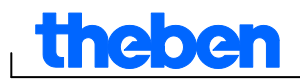

## **17.3 SELEKTA top2**

<span id="page-63-0"></span>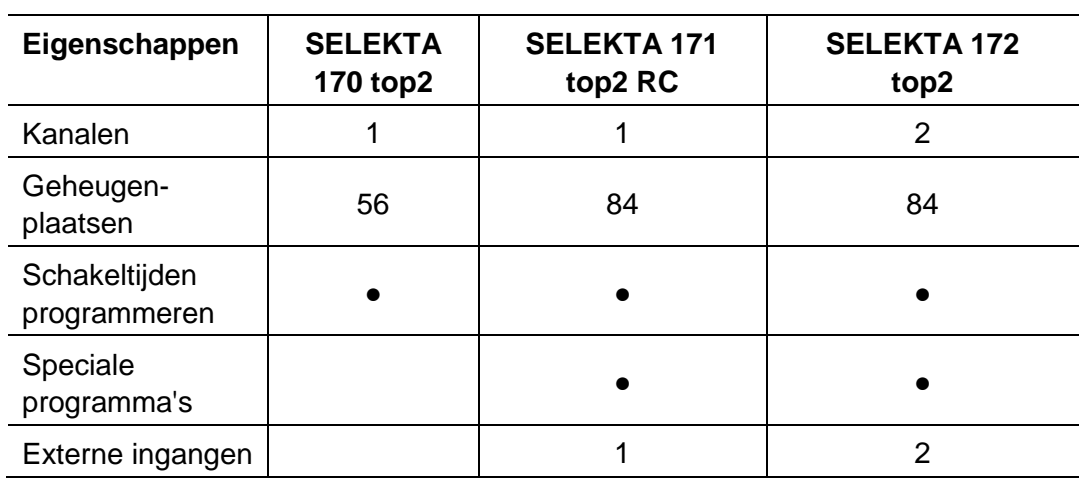

<span id="page-63-1"></span>Tab. 11: Apparaattypes SELEKTA top2

## **17.4 Tarief- en speciale schakelklokken TR top2**

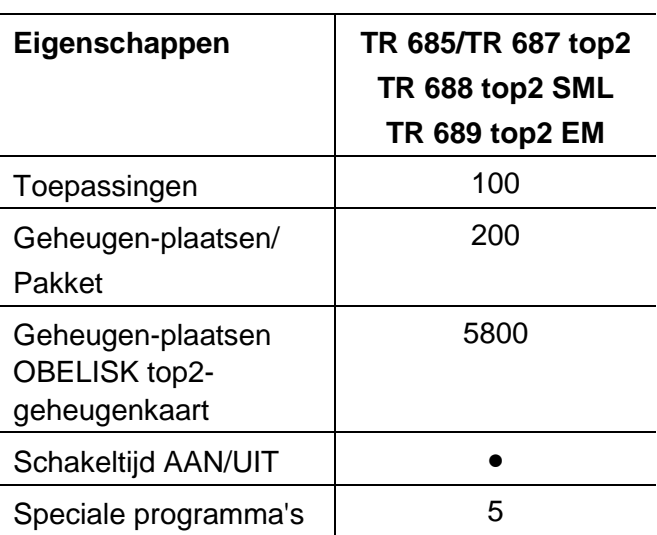

Tab. 12: Apparaattypes speciale schakelklokken TR top2

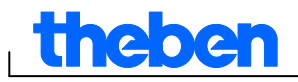

## **17.5 Jaarschakelklok TR top2**

<span id="page-64-0"></span>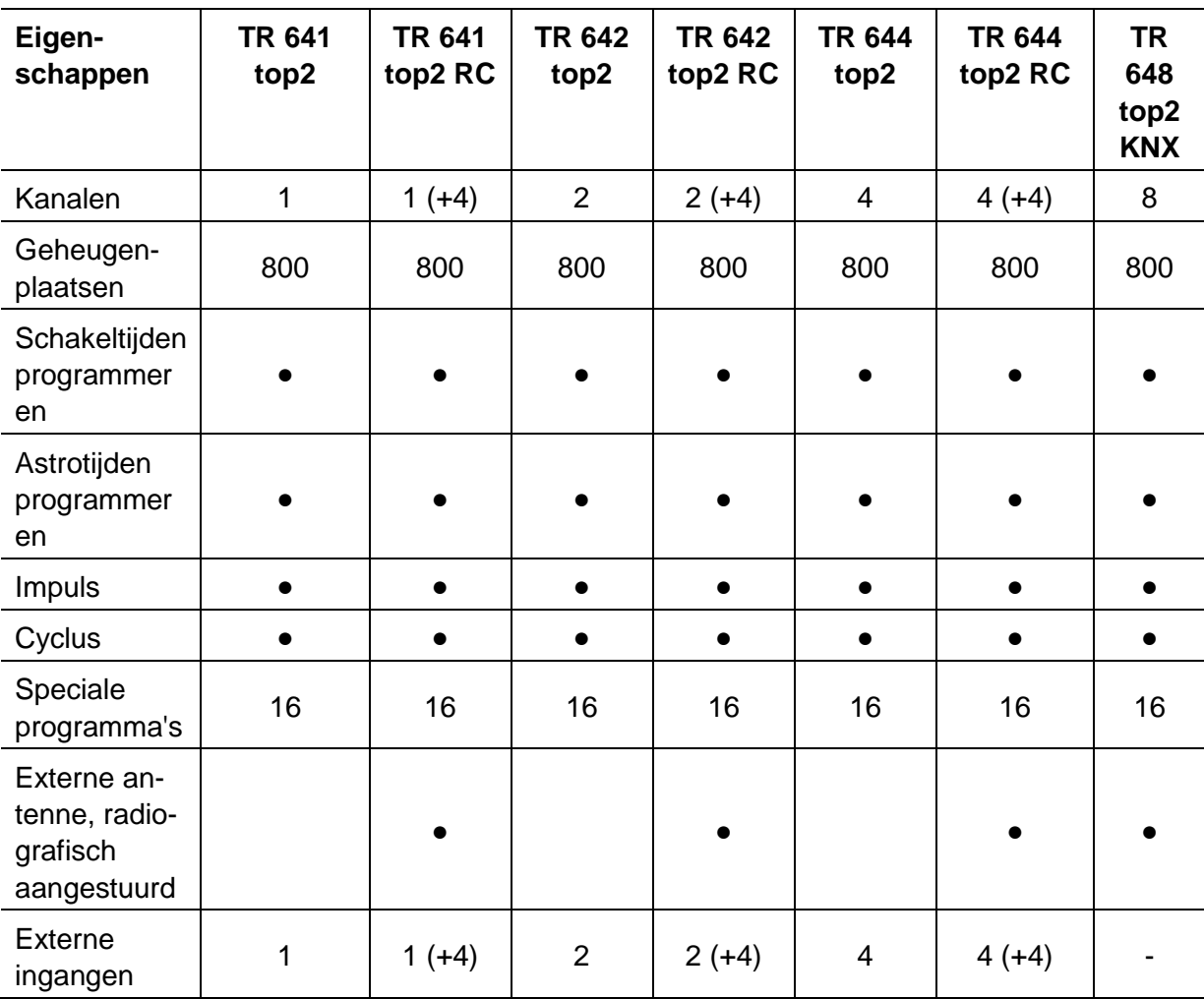

Tab. 13: Apparaattypes jaarschakelklok TR top2

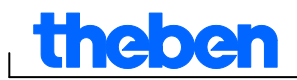

## **18 Impressum**

<span id="page-65-0"></span>© 2012 Theben AG. Alle rechten voorbehouden. OBELISK top2 V3.6

Theben AG Hohenbergstraße 32 72401 Haigerloch DUITSLAND

Telefoon: +49 7474 692-0 Fax: +49 7474 692-150

E-mail: info@theben.de Internet: www.theben.de

 $\mathbf{I}$ 

# theben

 $\overline{\phantom{a}}$ 

# <span id="page-66-0"></span>**19 Trefwoordenlijst**

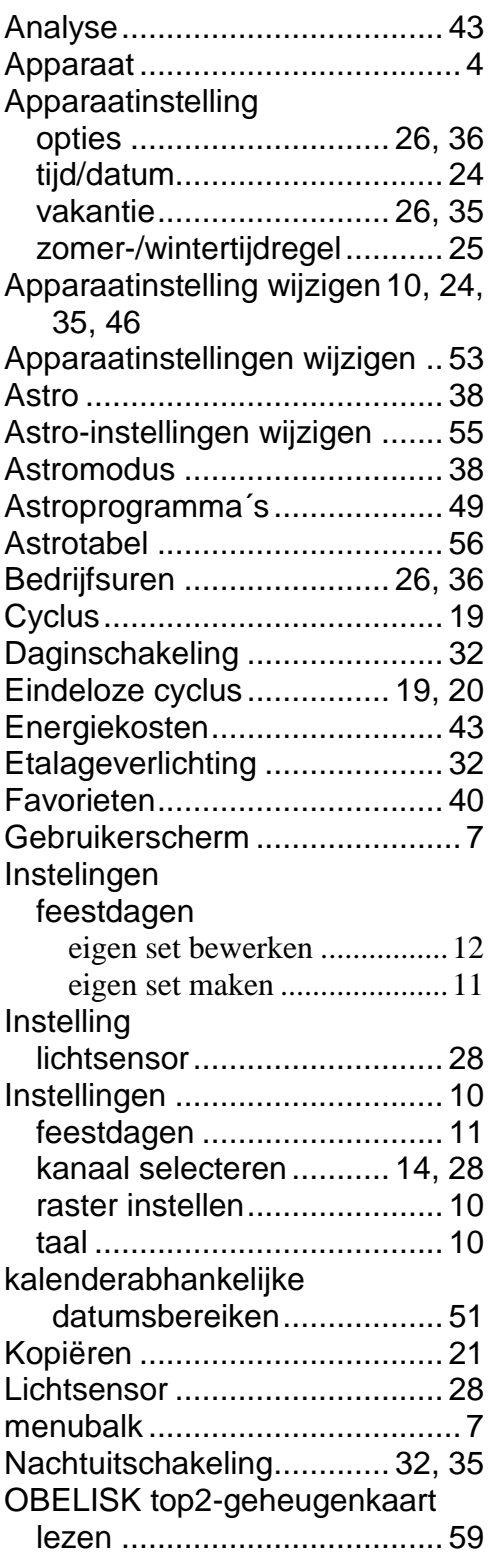

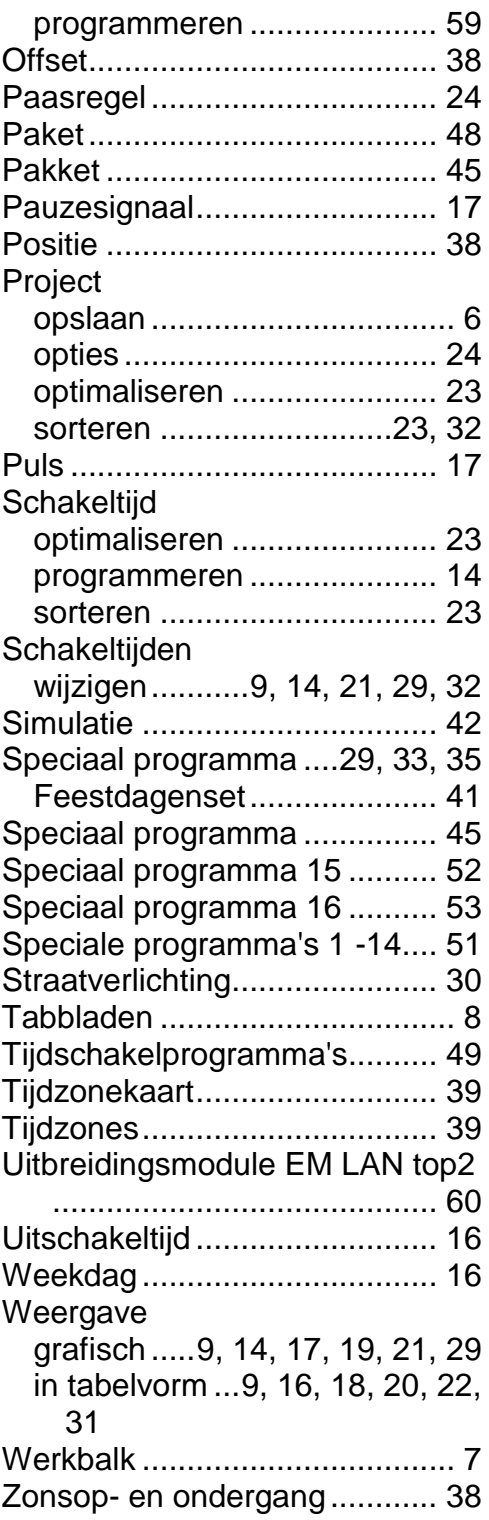